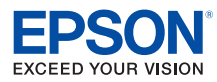

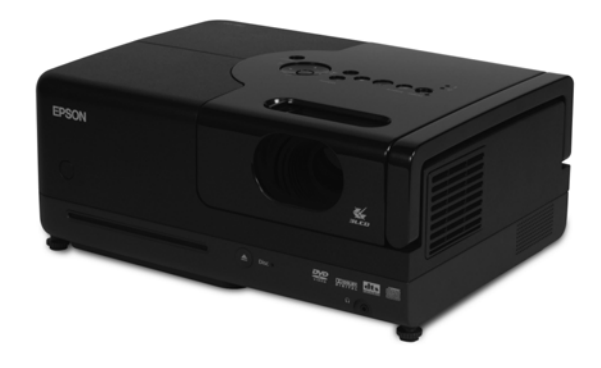

# **Epson MovieMate®50**

# **User's Guide**

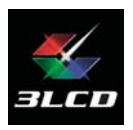

#### **Copyright Notice**

All rights reserved. No part of this publication may be reproduced, stored in a retrieval system, or transmitted in any form or by any means, electronic, mechanical, photocopying, recording, or otherwise, without the prior written permission of Seiko Epson Corporation. The information contained herein is designed only for use with this Epson product. Epson is not responsible for any use of this information as applied to other products.

Neither Seiko Epson Corporation nor its affiliates shall be liable to the purchaser of this product or third parties for damages, losses, costs, or expenses incurred by purchaser or third parties as a result of: accident, misuse, or abuse of this product or unauthorized modifications, repairs, or alterations to this product, or (excluding the U.S.) failure to strictly comply with Seiko Epson Corporation's operating and maintenance instructions.

Seiko Epson Corporation shall not be liable for any damages or problems arising from the use of any options or any consumable products other than those designated as Original Epson Products or Epson Approved Products by Seiko Epson Corporation.

#### **Responsible Use**

This unit is equipped with Macrovision copy protection. The intellectual property rights to the patent of this copy protection technology are owned by the Macrovision Company of America, and others. When employing this technology, a license is required from the Macrovision Company. The Macrovision Company does not authorize the use of this technology except for a limited range of intended purposes, including home use. Further, remodeling, disassembly, and reverse engineering are prohibited.

Reproduction of a disc for the purposes of broadcast, projection in public, public musical performance, or rental (regardless of compensation, remuneration, or lack thereof) without the permission of the copyright owner, is strictly prohibited. This publication and the features described herein are subject to change without notice.

#### **Trademarks**

Epson is a registered trademark and Epson Exceed Your Vision is a trademark of Seiko Epson Corporation.

Epson MovieMate and PrivateLine are registered trademarks and Extra Care is a service mark of Epson America, Inc.

Pixelworks, DNX, and the DNX logo are trademarks of Pixelworks, Inc.

General Notice: Other product names used herein are for identification purposes only and may be trademarks of their respective owners. Epson disclaims any and all rights in those marks.

The contents of this manual are subject to change without notice.

# **Contents**

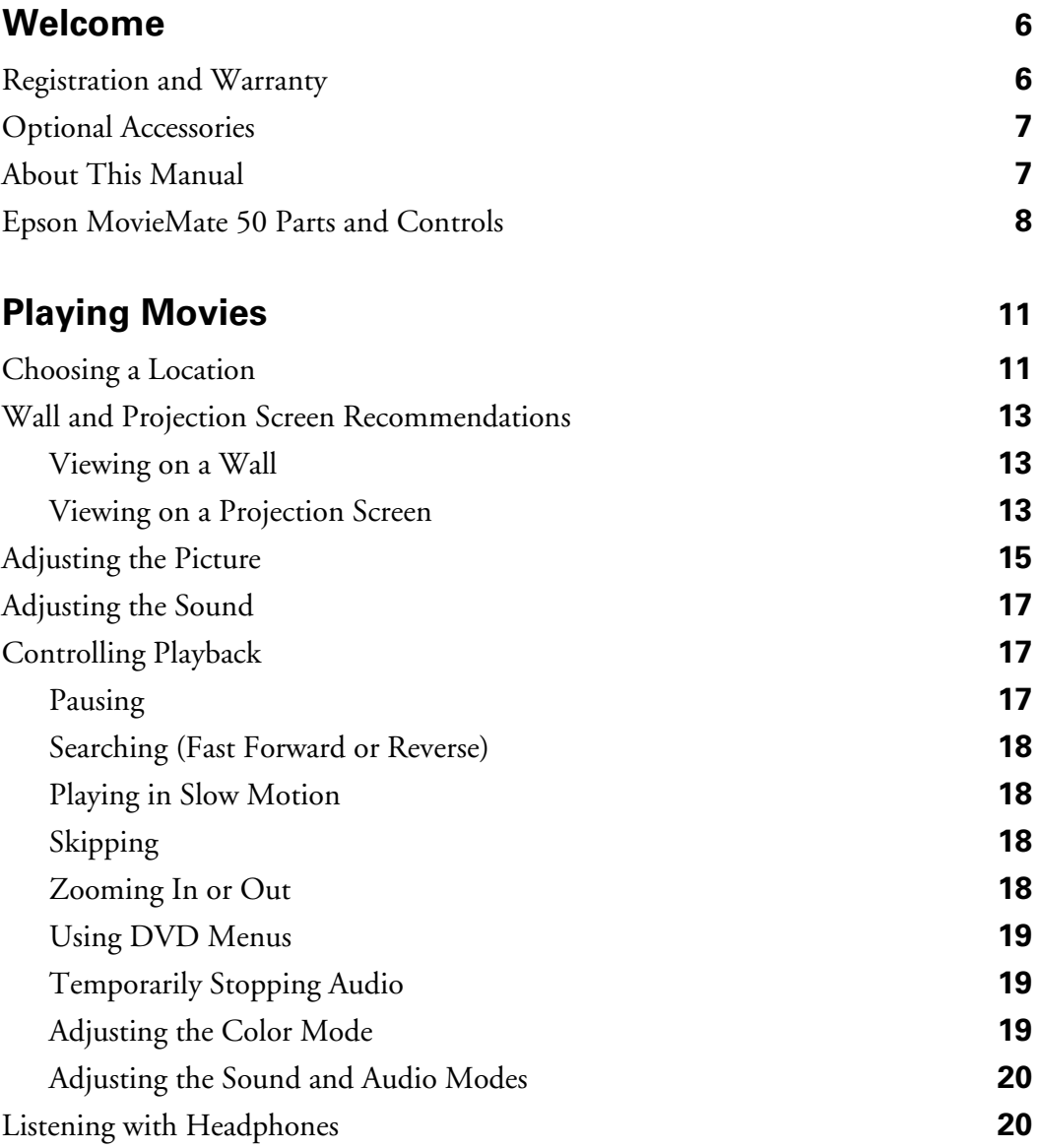

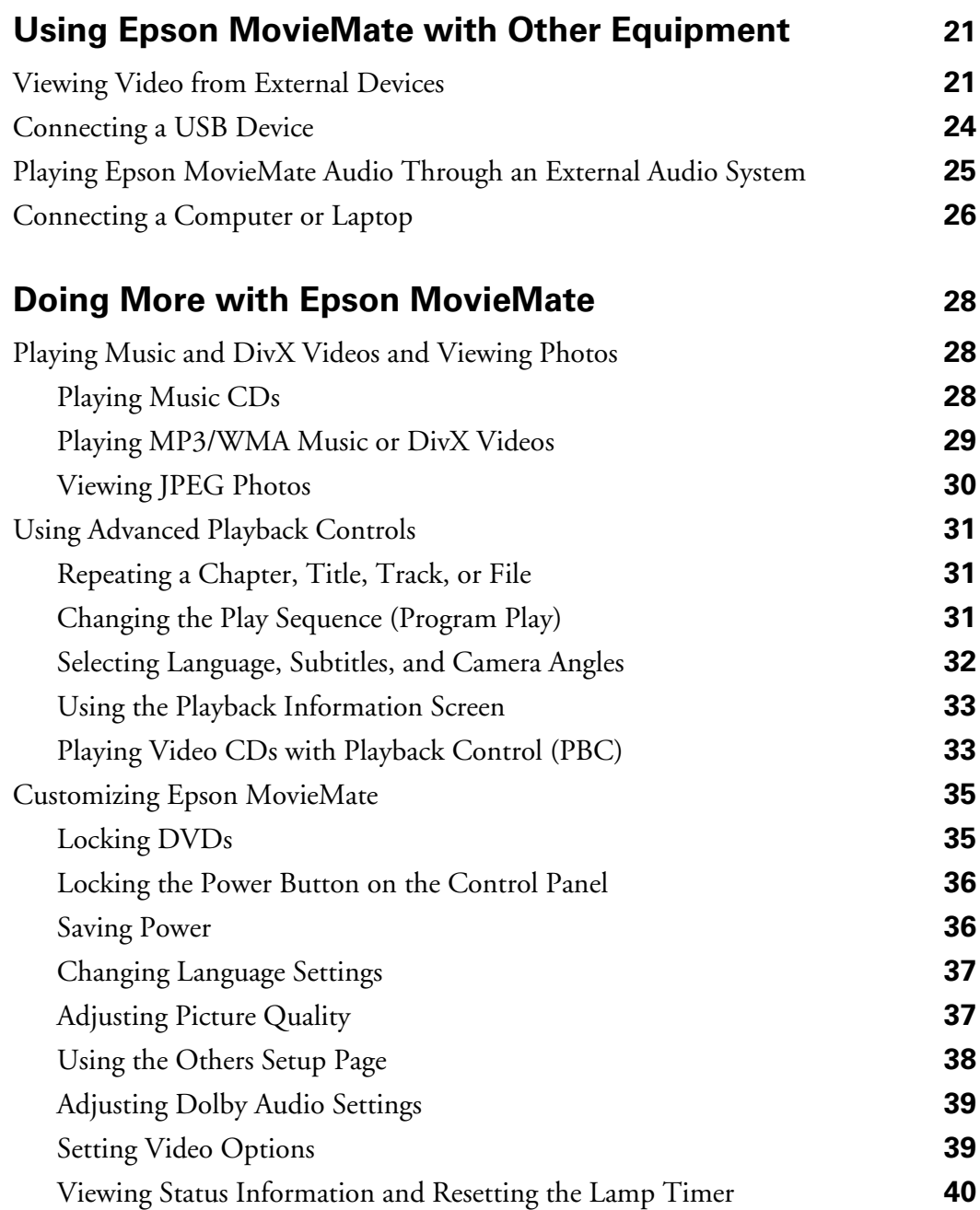

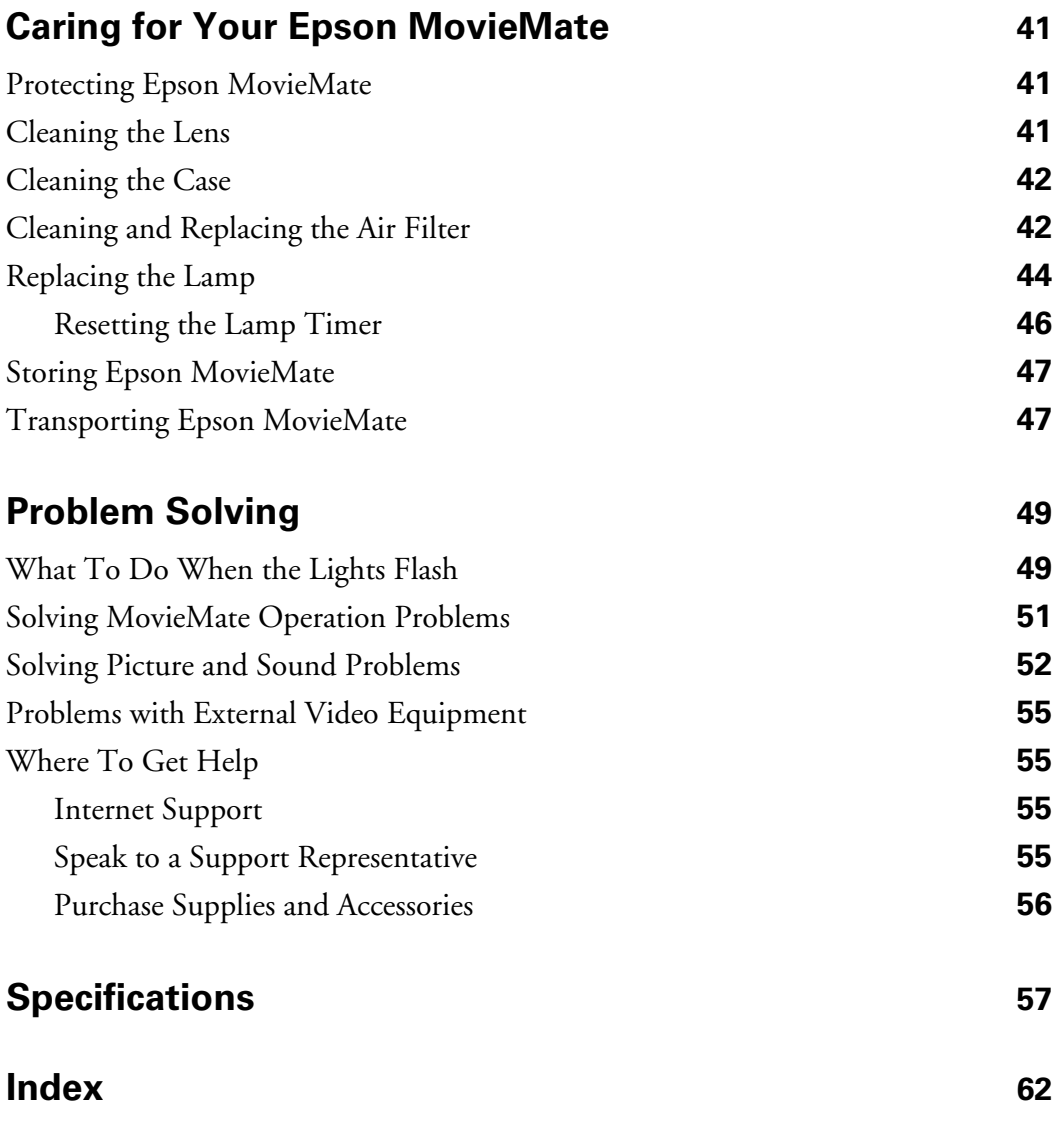

# <span id="page-5-0"></span>**Welcome**

Your Epson MovieMate® 50 is a portable, lightweight home cinema system that delivers high-quality, big-screen entertainment anywhere you want. In just a few minutes, you can set up MovieMate and watch a DVD, play a video game, or view your favorite photos.

Epson MovieMate offers these outstanding features:

- Flexibility to set up in any room (or even outdoors), from 2.9 feet to 48.6 feet away from a screen or wall
- DVD resolution of 480p
- Widescreen viewing with 16:9 aspect ratio
- Up to 1000 ANSI lumens of brightness, enough for viewing in daylight
- DVD player with Dolby<sup>®</sup> Digital and DTS
- Built-in speakers with DTS digital surround sound
- Long-life bulb providing up to 2000 hours of use
- Two-year home service warranty

# **Registration and Warranty**

Your Epson MovieMate comes with a basic two-year carry-in warranty. For details, see your *Quick Guide*.

In addition, Epson® offers free Extra Care $^{\text{\tiny SM}}$  Home Service during your warranty period. In the unlikely event of an equipment failure, you won't have to wait for your unit to be repaired. Instead, Epson will ship you a replacement unit anywhere in the United States or Canada, usually via overnight delivery. See your Extra Care Home Service brochure for details.

We encourage you to register your Epson MovieMate. You can register using the CD that came in the box. Or you can register online at **http://www.epson.com/webreg**. Registering also lets you receive special updates on new accessories, products, and service.

# <span id="page-6-0"></span>**Optional Accessories**

Epson provides these replacement parts and optional accessories for the Epson MovieMate:

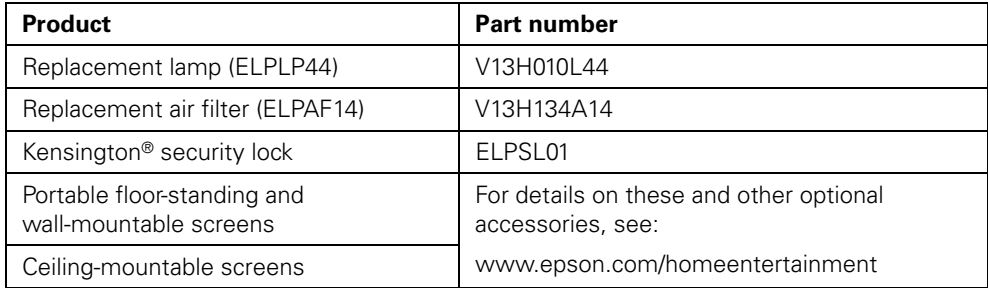

You can purchase accessories from an Epson authorized reseller. To find the nearest reseller, call 800-GO-EPSON (800-463-7766). Or you can purchase online at **[www.epsonstore.com](http://www.epsonstore.com)** (U.S. sales) or **[www.epson.ca](http://www.epson.ca)** (Canadian sales).

# **About This Manual**

See the *Quick Guide* to set up your Epson MovieMate and start using it. This book contains information on using all the features of MovieMate, troubleshooting tips, and specifications.

Please follow these guidelines as you read through the manual:

**Warnings:** Must be followed carefully to avoid bodily injury.

**Cautions:** Must be observed to avoid damage to your equipment.

**Notes:** Contain important information about your equipment.

**Tips:** Contain helpful projection tips.

Need additional help? Visit Epson's **[U.S. support website](http://www.epson.com/cgi-bin/Store/support/supDetail.jsp?sku=V11H259220)** or **[Canadian support website](http://www.epson.ca/cgi-bin/ceStore/support/supDetail.jsp?sku=V11H259220)** for solutions to common problems. You can download utilities and documentation, get FAQ's and troubleshooting advice, or e-mail Epson with your questions.

If you need more help, you can use the Epson PrivateLine® Support service. Call (800) 637-7661 and enter the PIN on the PrivateLine support card that came with MovieMate.

# <span id="page-7-0"></span>**Epson MovieMate 50 Parts and Controls**

### *Front View*

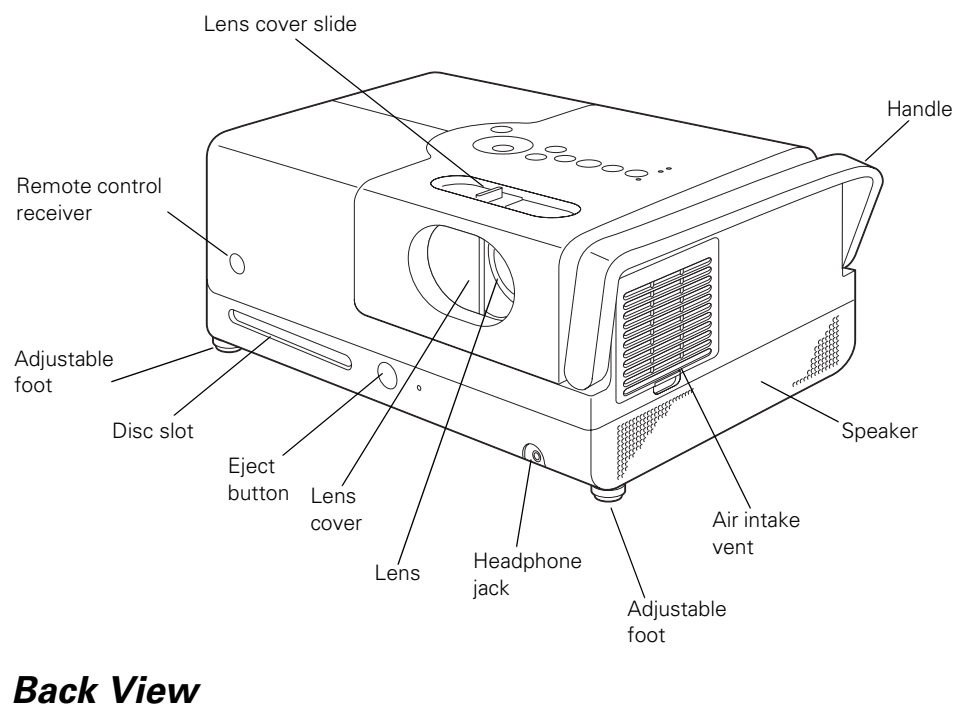

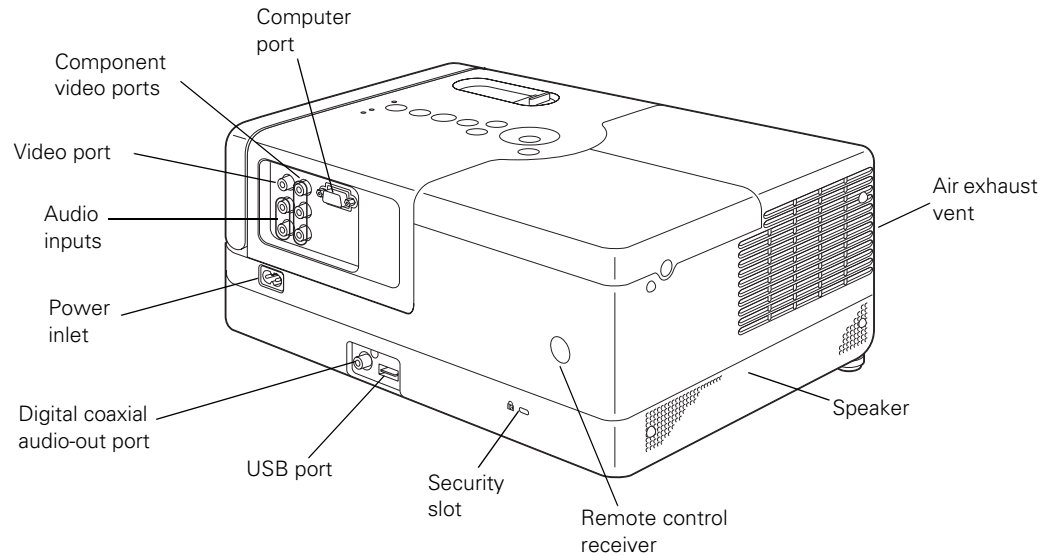

<span id="page-8-0"></span>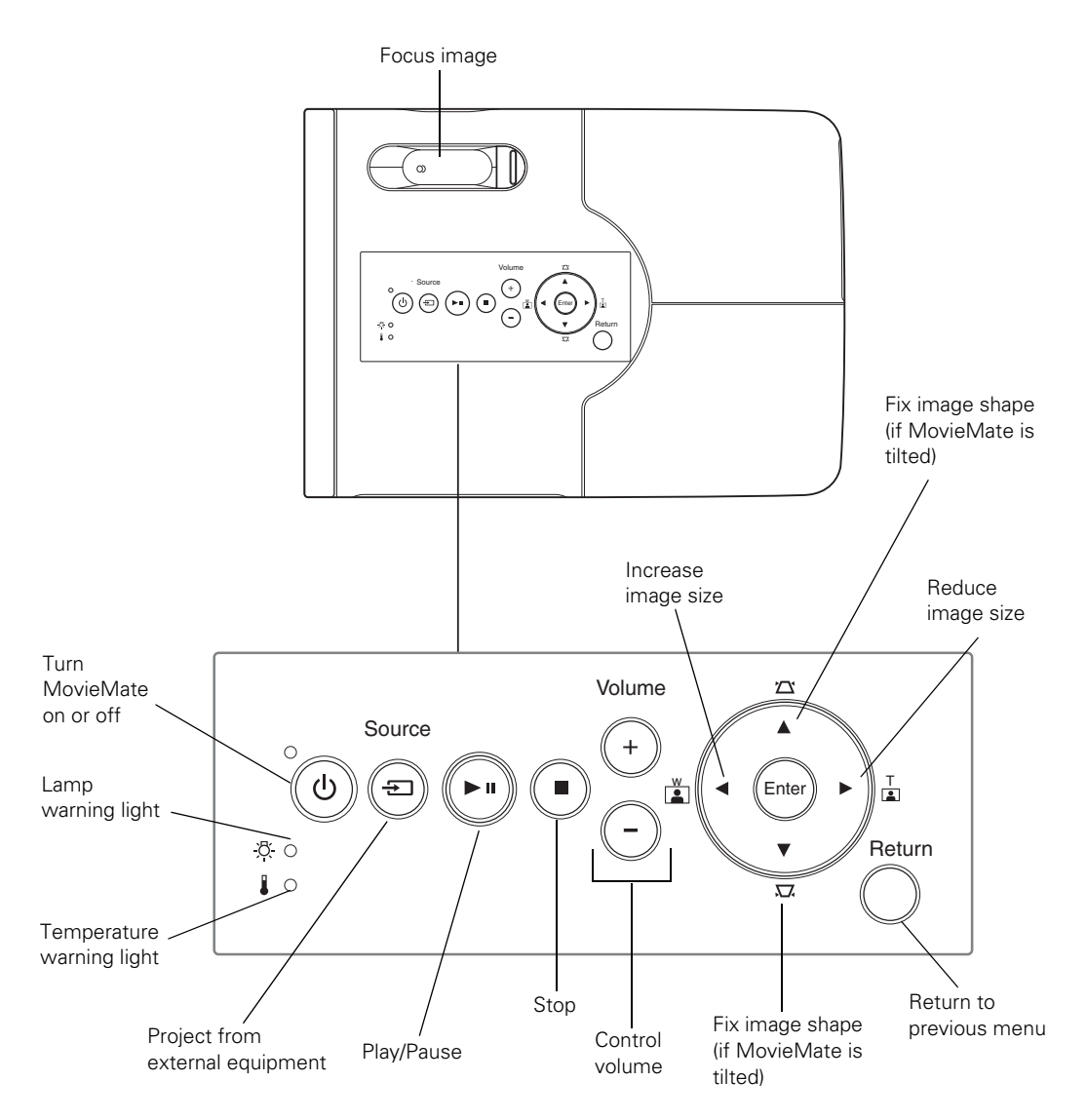

#### *Remote Control*

**Note:** The remote control buttons can glow in the dark. Expose the remote control to light for several minutes before using it in the dark.

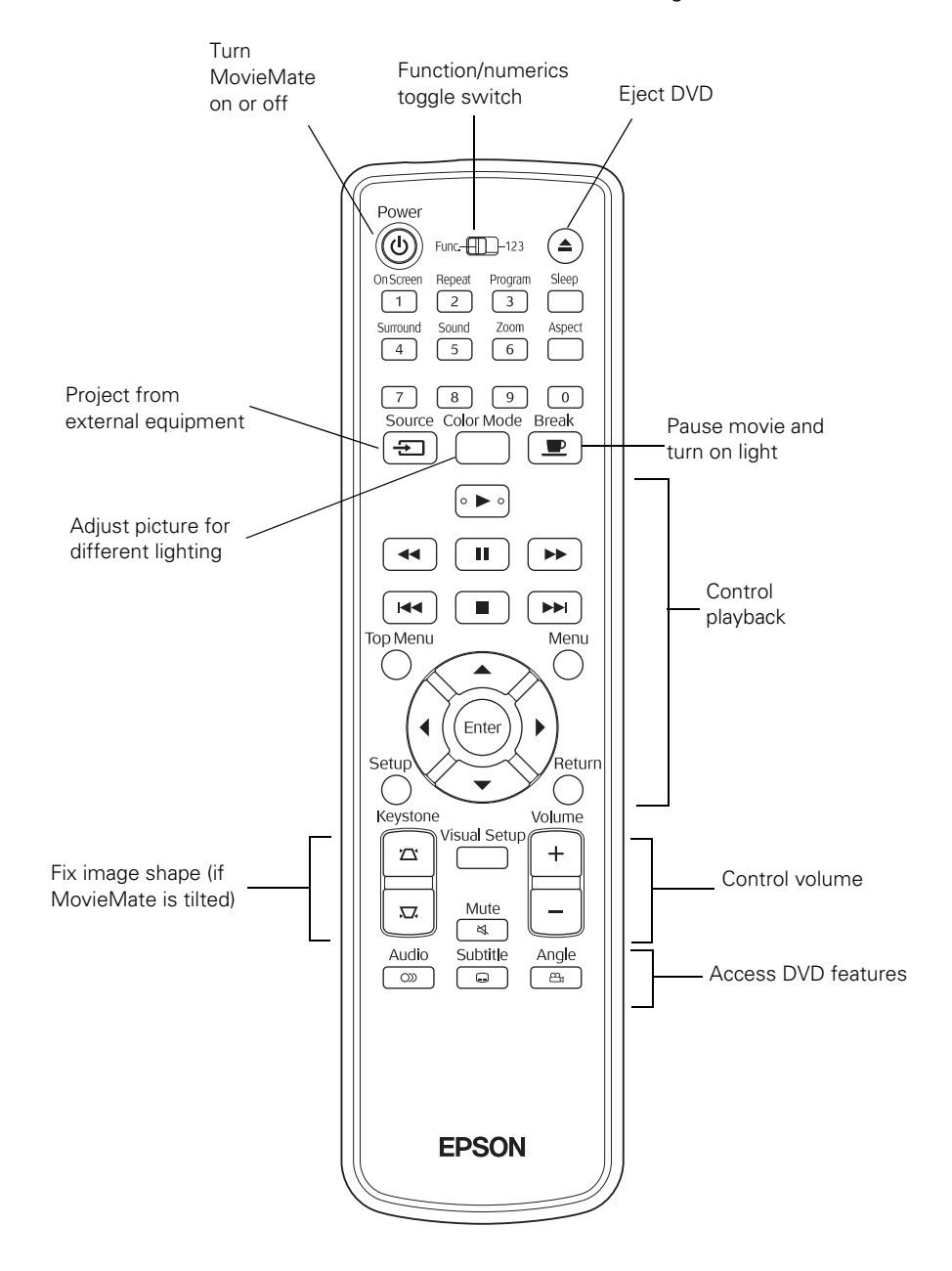

# <span id="page-10-0"></span>**Playing Movies**

Follow the instructions in this section to choose a location, play a DVD movie, and control playback.

# **Choosing a Location**

You can use your Epson MovieMate just about anywhere—in the living room, bedroom, or even outside. You can use it with an optional floor-, wall-, or ceiling-mounted screen, or simply project on a flat white wall.

The following pictures show three different setups:

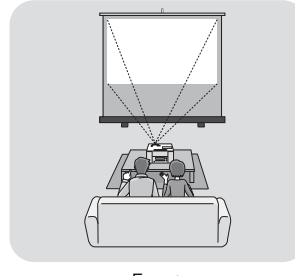

Front

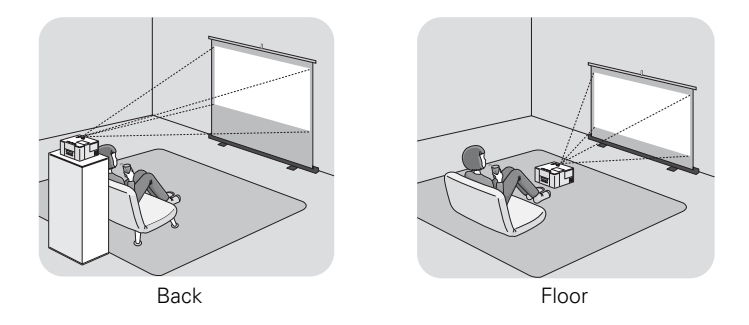

To project onto a wall, choose a flat white wall with a smooth surface. When you find a suitable wall for projection, you may want to consider coating the area with projection paint to enhance the image quality. For details, see ["Wall and Projection Screen](#page-12-0)  [Recommendations" on page 13.](#page-12-0)

<span id="page-11-0"></span>MovieMate should be directly in front of the screen or wall, facing straight ahead (at a 90-degree angle to the surface).

If the image is too low, you can raise it by extending the feet and tilting MovieMate up. This causes the image to lose its rectangular shape. You can adjust the shape using the keystone buttons on MovieMate or on the remote control. See [page 15](#page-14-0) for instructions.

The farther you place MovieMate from the screen or wall, the larger the image will be.

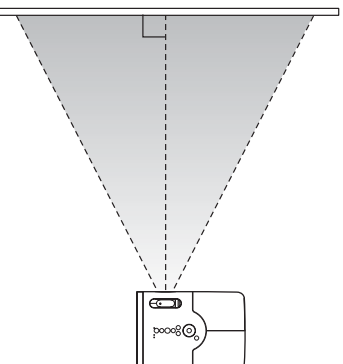

The following table lists the distances required for various image sizes (measured diagonally). Note that the zoom adjustment also affects image size.

| Image size                     | <b>Projection distance</b> |  |
|--------------------------------|----------------------------|--|
| 30 in. $(26 \times 15)$ in.)   | $2.9$ to $3.9$ ft.         |  |
| 40 in. $(35 \times 20)$ in.)   | $3.8$ to $5.2$ ft.         |  |
| 60 in. $(51 \times 28)$ in.)   | 5.8 to 7.8 ft.             |  |
| 80 in. $(71 \times 39)$ in.)   | 7.8 to 10.5 ft.            |  |
| 100 in. $(87 \times 47)$ in.)  | $9.7$ to 13.2 ft.          |  |
| 120 in. $(106 \times 59)$ in.) | 11.7 to 15.8 ft.           |  |
| 150 in. $(130 \times 75)$ in.) | 14.7 to 19.8 ft.           |  |

*Wide screen aspect ratio (16:9)*

*Standard aspect ratio (4:3)*

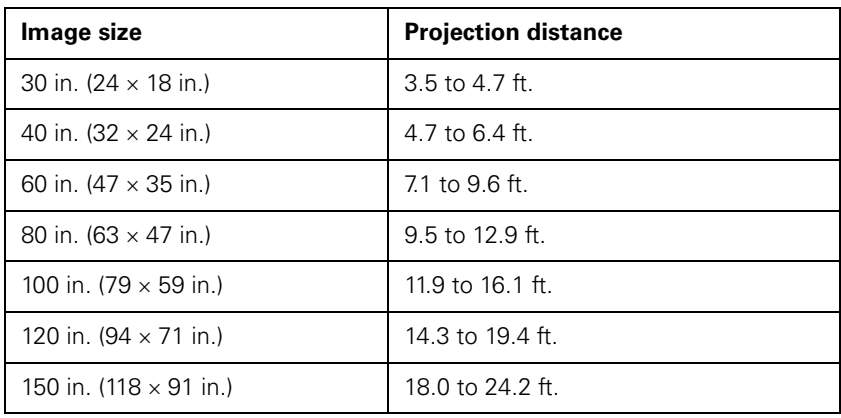

<span id="page-12-0"></span>When setting up MovieMate, keep these considerations in mind:

- Make sure you don't block the air vents on the sides.
- Make sure you place MovieMate within 10 feet of an electrical outlet, power strip, or extension cord.
- Do not tilt MovieMate more than 15 degrees.

# **Wall and Projection Screen Recommendations**

To optimize viewing of MovieMate images on a wall in your home or on an optional projection screen, follow the recommendations in this section.

## *Viewing on a Wall*

You can easily view MovieMate's high quality images on any flat white wall in your home. There is no cost or setup involved, and you can project and resize the image up to any size that fits on your wall. To enhance the image quality even further, you may want to paint the wall with projection paint that is specially designed for optimum reflectivity and contrast in your viewing environment.

## *Viewing on a Projection Screen*

If you don't have a suitable wall in your home or want a professional quality viewing experience, you can use a projection screen. These screens have optical coatings with special reflective properties that enhance brightness, contrast, and sharpness as well as providing a frame around the image.

Projection screens are available in many shapes, sizes, mounting styles, colors, and surface qualities, as described below.

#### *Considering Screen Shape and Size*

In a home theater setting—for watching DVD movies, HDTV broadcasts, or other widescreen content—the best screen shape ratio is 16:9, where the width is almost twice the height. Most DVD movies and HDTV broadcasts will fill the screen vertically and horizontally for maximum impact. The most popular sizes are from 45 to 100 inches diagonal.

Standard screens have a 4:3 shape ratio, which is better suited for viewing computer presentations and standard TV broadcasts. Watching DVD movies or HDTV broadcasts on a 4:3 ratio screen limits the image width and leaves black bars above and below the image. Available screen sizes vary, but are usually up to 60 inches diagonal (the same height as an 80-inch diagonal 16:9 screen).

Screens are also available for wider image formats, such as CinemaScope<sup>™</sup> (approximately 2.35:1), but are not as common.

#### *Considering Screen Mounting Style*

Most screens are either floor-standing, wall-mounted, or ceiling-mounted. Consider these characteristics as you choose which type would be best for your viewing environment:

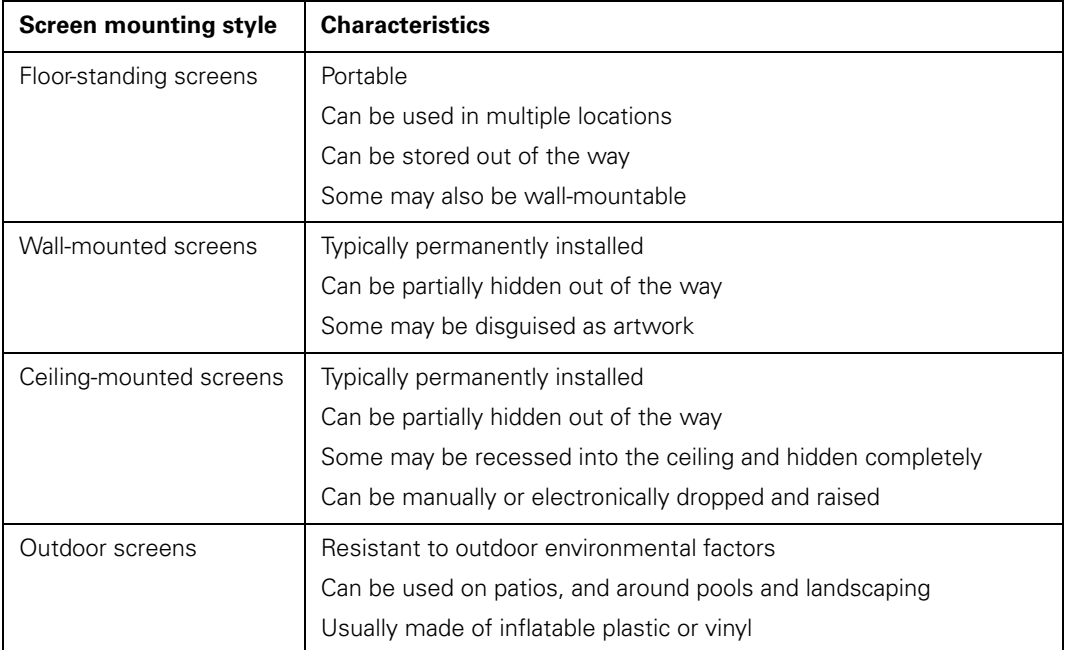

#### *Considering Color and Surface Quality*

For home theater settings, screens come in white or a shade of gray. Gray screens (sometimes called high contrast screens) increase the natural contrast of images projected in rooms with ambient light by absorbing the room light and preserving the darker blacks. If you have a dedicated home theater room with dark walls, ceiling, floor, and furniture, a gray screen may not provide better contrast than a white screen. However, if you usually project images in a typical living room or family room with some reflected light, a gray screen will provide better contrast and a truer viewing experience.

<span id="page-14-0"></span>Screen surface quality can also affect the reflectivity of light in your projected image. Screen reflective properties are measured as "gain" rates, with 1.0 gain as the reflectivity of a white board. Highly reflective screen surfaces (above 1.0 gain) create a brighter image, but the brightness may not be uniform enough for a dedicated home theater environment and the colors may appear to shift from different viewing angles.

In a home theater room with darkened surroundings and controlled lighting, a screen surface with less than 1.0 gain is best. For rooms where you cannot control the light or will always have ambient light, you may want to select a screen surface with more than 1.0 gain to compensate for the additional brightness.

# **Adjusting the Picture**

After you set up your Epson MovieMate and start your movie, you may need to make certain adjustments.

■ If the image is too low or too high, you can extend the feet (by rotating them) and tilt MovieMate up.

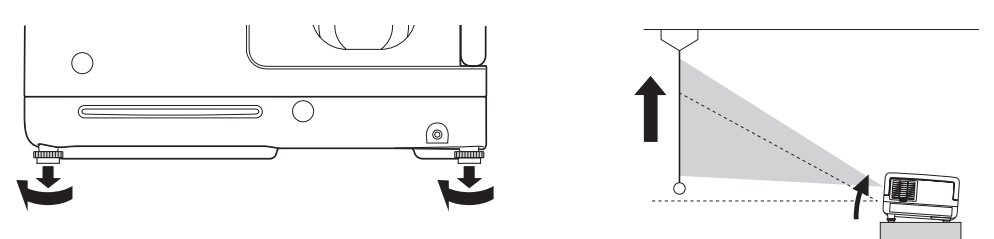

If you tilt the image, it will lose its rectangular shape. Use the Keystone buttons on the remote control or the control panel to adjust the image shape.

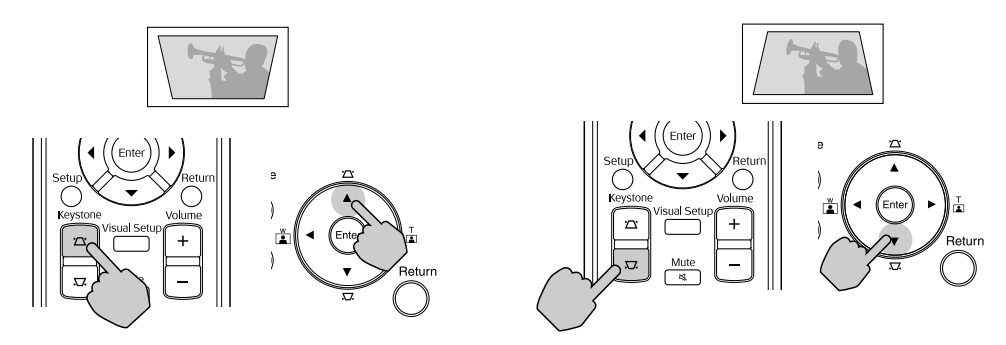

■ Use the W and T buttons on the control panel to adjust the image size.

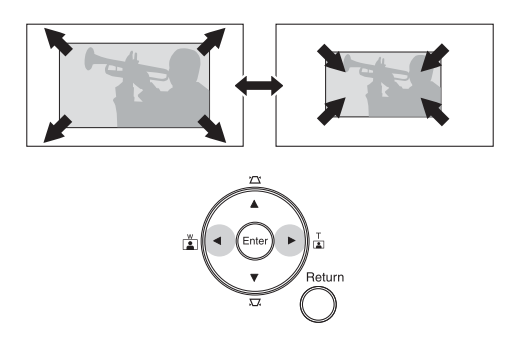

■ Rotate the focus ring to sharpen the picture.

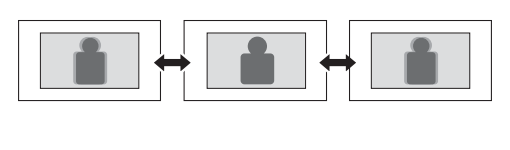

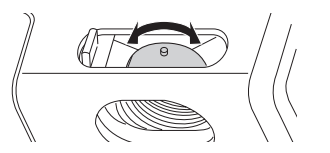

■ To enlarge or reduce the aspect ratio of the picture, press the □ button on the remote control to select Normal, Full, or Zoom (if available for the video source you're using). (Make sure the toggle switch on the remote control is set to the Func.- position.)

# <span id="page-16-0"></span>**Adjusting the Sound**

To adjust the volume, use the + or – Volume buttons on the control panel or remote control.

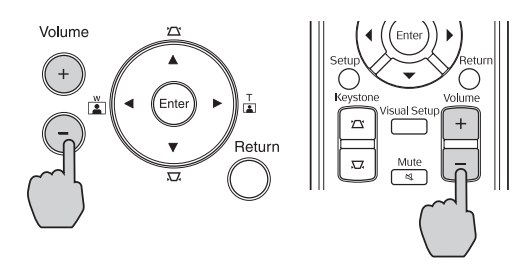

You can also press the  $\frac{Mute}{\ll 1}$  button on the remote control to temporarily turn off the sound.

# **Controlling Playback**

You can use the buttons on the remote control or the MovieMate control panel to pause, fast-forward, or replay sections of your video or audio. You can also select items on a DVD menu by using the remote control.

**Note:** DVD movies are divided into units called titles. Each title may contain any number of chapters. Music CDs and video CDs are divided into tracks.

## *Pausing*

There are three ways to pause a movie or audio track with MovieMate:

 $\Box$  To pause a movie, or a music CD or MP3 player track, press  $\Box$ on the remote control or  $(\cdot)$  on the control panel.

To resume, press  $\bigtriangledown$  on the remote control, or  $\bigtriangledown$  on the control panel.

 $\blacksquare$  To pause a movie and display the Epson logo, press  $\blacksquare$  on the remote control or control panel.

To resume, press  $\bigodot$  on the remote control, or  $\left(\cdot\right)$  on the control panel.

To pause a movie and light up the screen or wall temporarily (so you can see better in a dim or dark room), press  $\left(\frac{m}{2}\right)$  on the remote control.

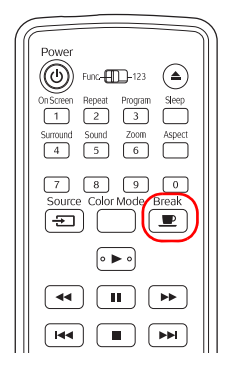

<span id="page-17-0"></span>To resume, press  $\left(\blacksquare\right)$  again. Pressing any of the following buttons also cancels break mode:  $\boxed{\bullet}$ ,  $\boxed{\bullet}$ ,  $\boxed{\bullet}$ , or  $\boxed{\oplus}$ .

**Note:** After 5 minutes in break mode, the lamp turns off and the screen darkens. After 30 minutes, the power shuts off, and you need to press the  $\left(\bigcup\right)$  button to turn it on again.

## *Searching (Fast Forward or Reverse)*

■ To move forward or backward through a video or music CD, press  $(\rightarrow)$  or  $(\rightarrow)$  on the remote control.

Each time you press the button, the search (or "shuttle") speed increases.

 $\blacksquare$  To return to normal play, press  $(\blacktriangleright)$ .

## *Playing in Slow Motion*

You can play a video frame by frame or in slow motion ("jog control").

- 1. Press  $\Box$  on the remote control.
- 2. Press  $\Box$  repeatedly to advance the video frame by frame.
- 3. Press  $(\rightarrow)$  or  $(\rightarrow)$  to move forward or backward in slow motion. Each time you press the button, the speed decreases.
- 4. Press  $\triangleright$  to return to normal play.

# *Skipping*

- To skip to the next chapter or track, press  $(\rightarrow)$  on the remote control.
- To return to the start of the current chapter or track, press  $|\star\star\cdot\cdot\rangle$  on the remote control.

# *Zooming In or Out*

- **Press**  $\begin{bmatrix} 6 \end{bmatrix}$  to zoom in the image.
- Continue pressing  $\boxed{6}$  to zoom in or out. Use the  $\rightarrow$ ,  $\left(\cdot\right)$ ,  $\left(\cdot\right)$ ,  $\left(\cdot\right)$ , and  $\leq$  buttons to pan around the image if necessary.

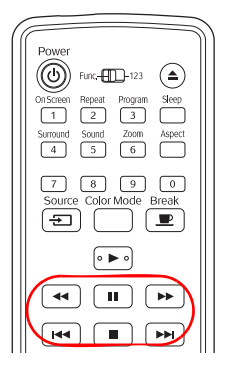

## <span id="page-18-0"></span>*Using DVD Menus*

Many DVDs display a top menu at startup and include submenus that let you select chapters.

- $\blacksquare$  To display a menu, press  $\bigcap$  or  $\bigcap$
- To select items in a menu, press  $\mathcal{L}$ ,  $\mathcal{L}$ ,  $\mathcal{L}$ , or  $\mathcal{L}$ . Then press  $($  Enter) if necessary.

You can also select a title or chapter by number.

- If you want to use the numeric buttons, you need to set the toggle switch on the remote control to the -123 position.
- After you set the toggle switch, you can simply press the numeric button for the numbers 1 through 9.
- $\blacksquare$  To enter the number 10, press  $\lceil \cdot \rceil$ , then  $\lceil \cdot \rceil$
- To enter the number 15, press  $\lceil \cdot \rceil$ , then  $\lceil \cdot \rceil$
- To enter the number 20, press  $\lceil 2 \rceil$ , then  $\lceil 0 \rceil$ .
- After entering your number, you may need to press the  $(\epsilon_{\text{inter}})$  button.

## *Temporarily Stopping Audio*

To temporarily stop the soundtrack (from the built-in speakers or headphones), press  $\int_{\infty}^{\text{Mute}}$ . The video continues to play.

Press  $\sqrt{\frac{Mute}{N}}$  again to resume.

# *Adjusting the Color Mode*

You can select a color mode to optimize picture quality based on the lighting conditions in the room.

- 1. Press  $\overline{\Box}$ . The currently selected color mode is displayed on the screen.
- 2. Press  $\Box$  repeatedly until the desired color mode appears. After a few seconds, the color mode name disappears and the picture quality changes.

You can select from the following color modes:

- Dynamic: Use in rooms with bright light.
- Living Room: Use in rooms with the blinds or drapes closed.
- Theatre: Use in completely darkened rooms.
- Game: Use for playing games with high-speed movement in a bright room.

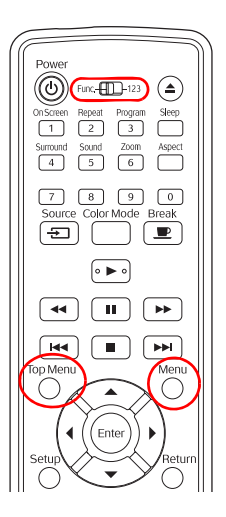

## <span id="page-19-0"></span>*Adjusting the Sound and Audio Modes*

You can switch between stereo sound and virtual surround sound and select from several audio modes, depending on the type of movie (or music) you're playing.

- 1. To display the sound mode, press the  $\frac{Surnound}{4}$  button on the remote control. You see the current setting displayed on the screen.
- 2. To switch between Stereo and Dolby VS (virtual surround sound), press  $\frac{Sumound}{4}$  again.
- 3. To change the audio mode, press  $\boxed{5}$ . You see the current setting displayed on the screen.
- 4. Continue pressing  $\overline{5}$  to select the mode you want: Concert, Drama, Action, or Sci-Fi. For audio CDs, the modes are: Classic, Jazz, Rock, and Digital.

# **Listening with Headphones**

Connect headphones as shown below:

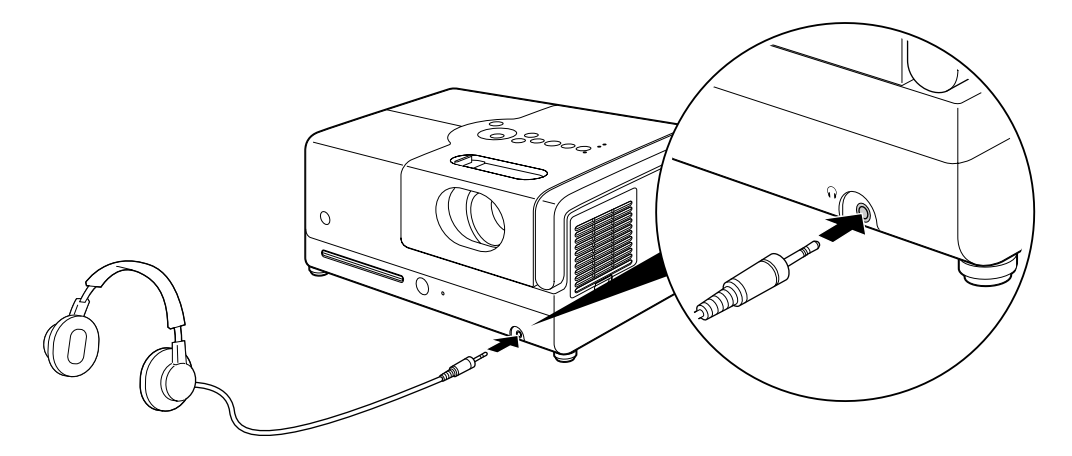

After you connect headphones, you no longer hear any sound from the built-in speakers. However, you can still adjust the volume to the headphones using MovieMate's volume controls on the control panel or remote control.

**Warning:** Make sure the volume is not set too high, especially when you first plug in the headphones. Listening to high volume sounds over an extended period can damage your hearing. Sudden high volume can also damage your headphones.

# <span id="page-20-0"></span>**Using Epson MovieMate with Other Equipment**

You can connect a variety of video, audio, and computer equipment to MovieMate to further enhance your viewing and listening experience.

- Video equipment such as a TV, VCR, DVR, cable or satellite TV receiver, game console, video camera, digital camera, video or photo iPod, or other device that has a video output port
- $\blacksquare$  A USB flash drive containing photos, music files, or DivX<sup>®</sup> videos
- Audio input equipment such as an iPod or other MP3 player to play music through MovieMate
- Audio output equipment such as an AV amplifier to play audio from MovieMate
- Computer or laptop to project anything you can see or hear on your computer through MovieMate.

# **Viewing Video from External Devices**

You can connect to external video devices that have composite video or component video ports. To play audio from these sources, you also need to connect standard white and red audio jacks to MovieMate's L and R Audio inputs.

When you view video from an external source, you can use most of MovieMate's controls, including adjusting color mode, volume, and sound mode.

You will need connection cables, which may be included with your external equipment, or may be purchased from an electronics store.

**Caution:** Before connecting, make sure all equipment is turned off.

Connect the external equipment as shown on the following page.

#### **Composite Video Connection**

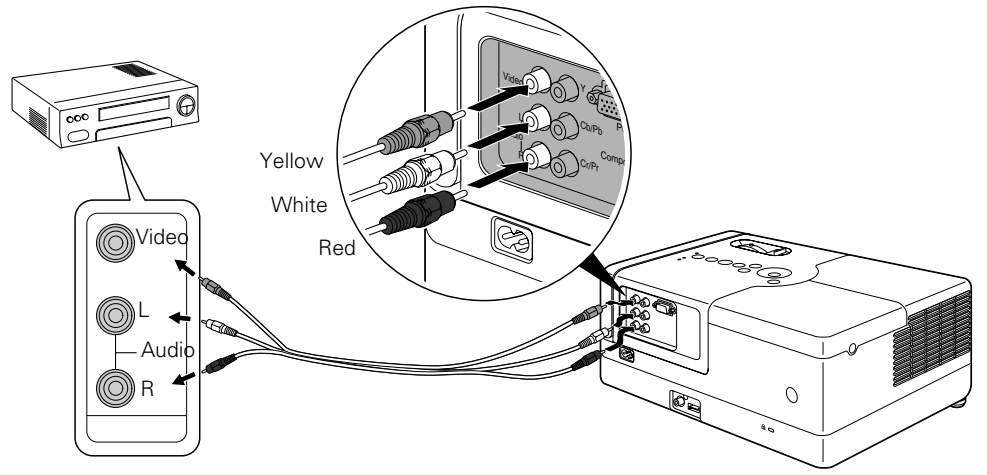

For connecting a TV, VCR or DVD player, cable or satellite TV receiver or DVR, game console, camcorder, video or photo iPod, or digital camera.

#### **Component Video Connection**

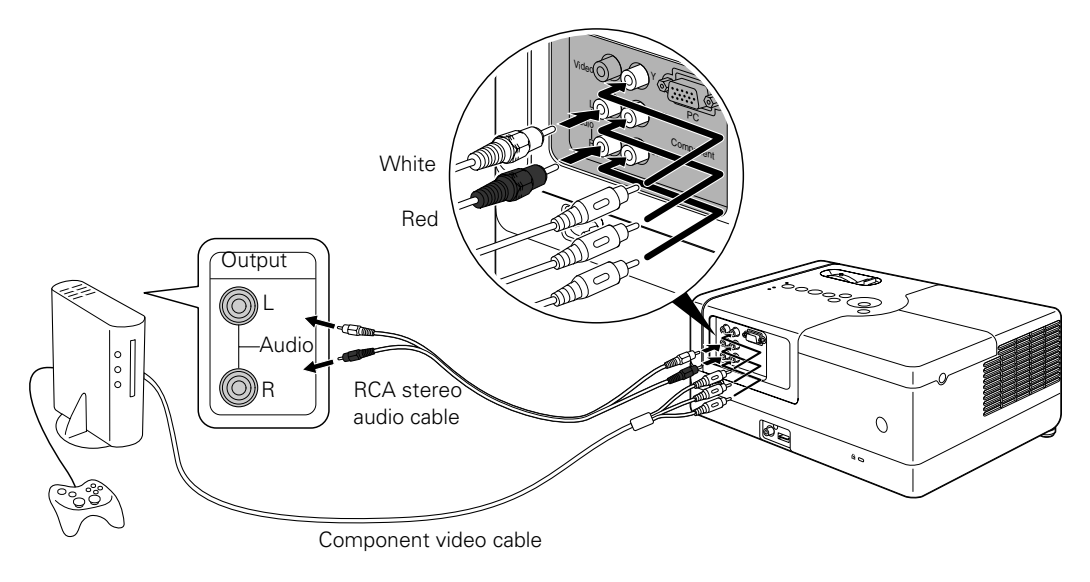

For connecting a cable or satellite TV receiver, DVR, or game console.

<span id="page-22-0"></span>After you connect your equipment to MovieMate, follow these steps to begin:

- 1. Connect the power cords and plug in all the equipment.
- 2. Open the lens cover and press the  $\textcircled{1}$  button on MovieMate or on the remote control.
- 3. Press the  $\overline{\Xi}$  button on MovieMate or on the remote control.
- 4. When you see the menu, use the down-arrow or up-arrow button to select the correct source, then press  $(\epsilon_{\text{inter}})$ .
	- If you used the component video connection, select Component.
	- Otherwise, select Video.
- 5. Turn on the power to the connected video equipment, then start playing the video or game.
- 6. Normally, MovieMate selects the correct aspect ratio automatically. If you need to change the aspect, press the  $\bigcap_{\text{system}}$  button on the remote control and select Normal, Full, or Zoom (if available for the video source you're using). (Make sure the toggle switch on the remote control is set to the Func.- position.)

# <span id="page-23-0"></span>**Connecting a USB Device**

You can connect a USB device, such as a flash drive or memory card reader containing a memory card. You can view photos or play music or DivX videos. MovieMate supports the following types of files on USB devices:

- MP3
- WMA
- **JPEG**
- DivX

Connect the drive or other device to the USB port as shown below. Playback starts automatically. When you're finished, make sure you press  $\Box$  before removing the device **from the USB slot.**

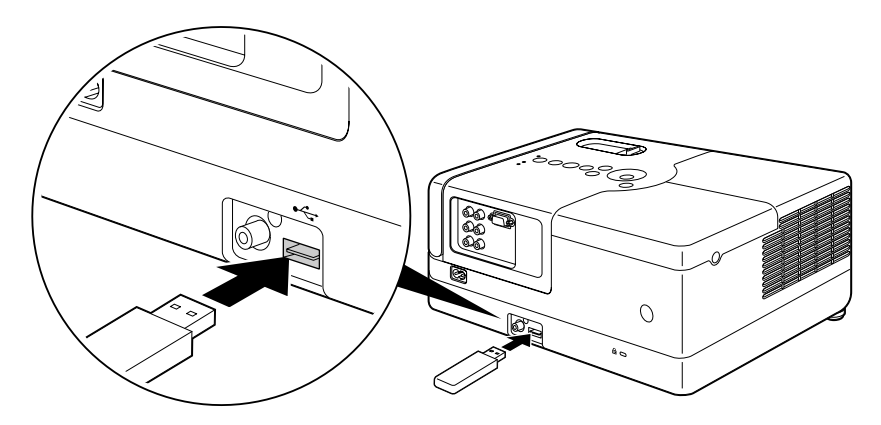

For instructions on playing MP3, WMA, JPEG, or DivX files, see [page 28.](#page-27-0)

# <span id="page-24-0"></span>**Playing Epson MovieMate Audio Through an External Audio System**

You can connect MovieMate to an amplifier or digital audio recorder. To output sound from MovieMate, the external equipment needs to have a digital coaxial audio input port.

You will also need a digital coaxial cable, which may be provided with your external equipment, or may be purchased from an electronics store.

1. Make sure the equipment is turned off, then connect the cable as shown:

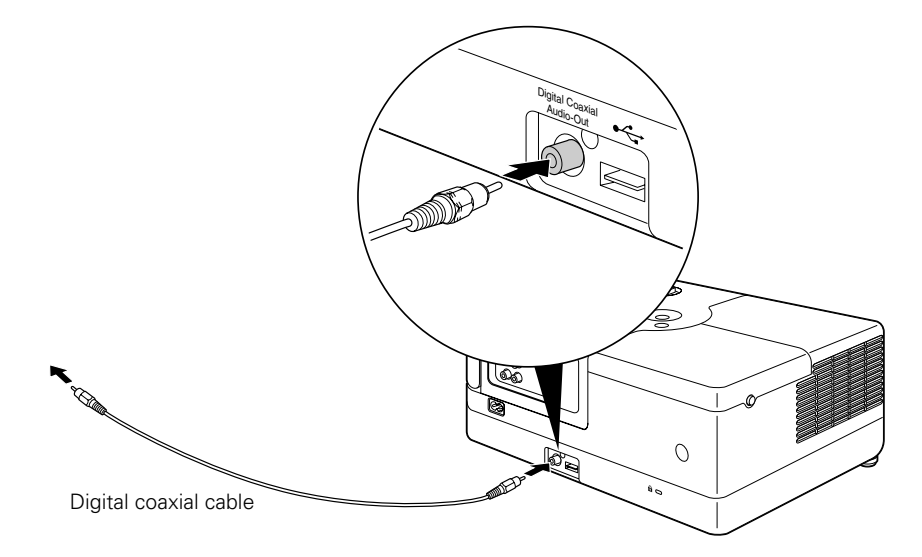

- 2. Turn on your audio equipment and play your movie, music, or other presentation with sound from MovieMate.
- 3. You may need to change the Digital Output setting in the Audio Setup Page. Select All if you are connecting a DTS/Dolby Digital Decoder or PCM only if you are connecting to equipment that is only compliant with linear PCM. For more information, see [page 39.](#page-38-0)

You can use any of MovieMate's audio controls, as described on page[s 17](#page-16-0) an[d 20](#page-19-0).

# <span id="page-25-0"></span>**Connecting a Computer or Laptop**

You can connect MovieMate to a computer or laptop to play videos or games, display presentations or photos, or project anything you can see and hear on your computer.

You will need a computer cable (D-sub 15-pin to D-sub 15-pin) and an RCA stereo audio cable (2-RCA to stereo mini-pin, no resistance). You can purchase these cables from an electronics store.

**Caution:** Before connecting, make sure all equipment is turned off.

1. Connect the computer or laptop as shown.

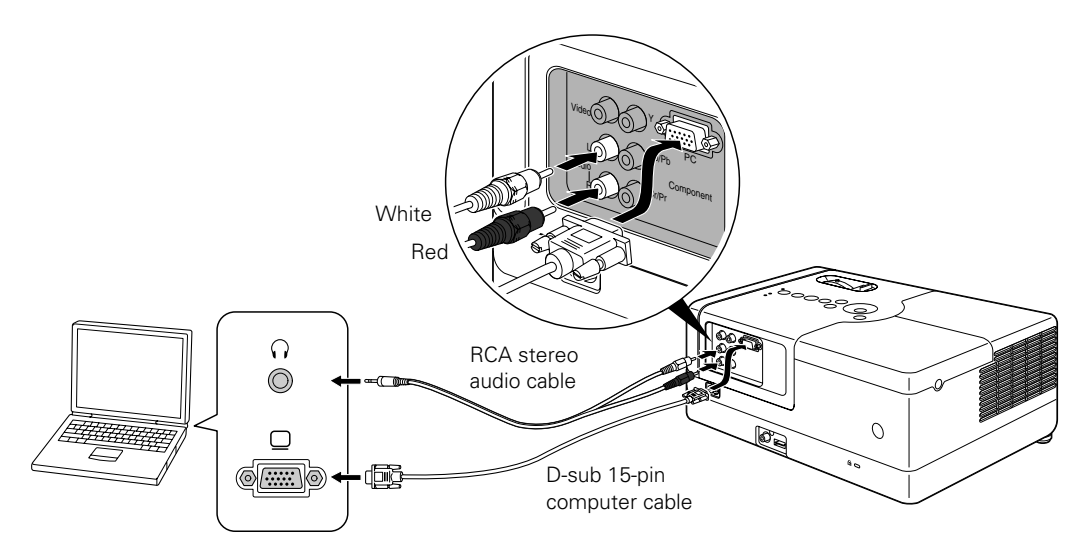

- 2. Connect the power cords and plug in all the equipment.
- 3. Open the lens cover and press the  $(\mathcal{O})$  button on MovieMate or on the remote control.
- 4. Press the  $\boxed{\oplus}$  button on MovieMate or on the remote control.
- 5. When you see the menu, use the down-arrow or up-arrow button to select PC, then press Enter<sup>2</sup> .
- 6. Turn on the power to the connected computer or laptop.
- 7. Switch the display on the computer or laptop to display on MovieMate, or on both MovieMate and the computer screen. Usually you do this by pressing function keys to toggle through display choices; see your computer documentation for instructions.

**Note:** If your laptop cannot play movies on both the laptop display and an external display, you may need to disable the laptop display to view movies on MovieMate. See your laptop documentation for instructions.

<span id="page-26-0"></span>8. Normally, MovieMate selects the correct aspect ratio automatically. If you need to change the aspect, press the  $\Box$  button on the remote control and select Normal, Full, or Zoom (if available). Make sure the toggle switch on the remote control is set to the Func.- position.

# <span id="page-27-0"></span>**Doing More with Epson MovieMate**

Follow the instructions in this section to play music and photos on your Epson MovieMate, use advanced playback controls, and adjust various MovieMate features.

# **Playing Music and DivX Videos and Viewing Photos**

You can play music CDs and CDs or USB devices with MP3, WMA, and DivX files. You can also view JPEG photos on CDs or USB devices.

### *Playing Music CDs*

■ To play a music CD, simply insert it in the slot.

You can use most of the playback features, including pause, resume, fast forward, reverse, and skip to the next or previous track. See [page 17](#page-16-0) for instructions.

- You can also select a specific track by using the numeric buttons, as described on [page 19](#page-18-0). To use the numeric buttons, you need to set the toggle switch on the remote control to the -123 position.
- To turn off the lamp, close the lens cover.

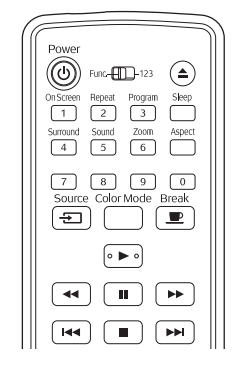

## <span id="page-28-0"></span>*Playing MP3/WMA Music or DivX Videos*

You can play MP3 or WMA music files and DivX videos on CDs, DVDs, or USB devices. See [page 60](#page-59-0) for information on the types of discs that are supported.

When you insert a disc or USB device that contains MP3, WMA, and/or DivX files, you see a list of files and/or folders:

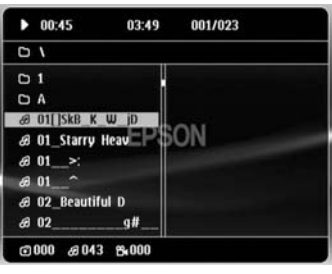

1. Press  $\bigodot$  or  $\bigodot$  to select a folder or file.

To go to the next or previous page, press  $\rightarrow$  or  $\rightarrow$ .

- 2. Press  $\bullet$  or  $(\epsilon_{\text{inter}})$  to begin playing the selected track or file. When a file is finished playing, the next file in the sequence will start automatically.
- To turn off the lamp when playing music files, close the lens cover.
- When you play MP3 or WMA files, scrolling through the list of songs will pause the music until you highlight the next file.

**Note:** You can use the Setup menu to change the way files are displayed. See [page 38](#page-37-0) for instructions.

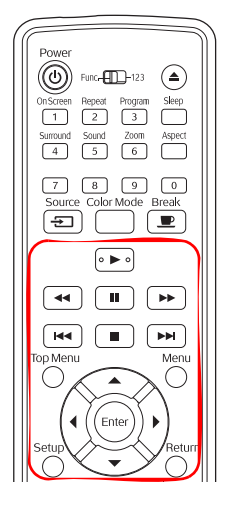

## <span id="page-29-0"></span>*Viewing JPEG Photos*

When you insert a disc or USB device that contains JPEG photo files, you see your photos displayed in a slideshow.

If your photos are saved in folders, you see a list of files and/or folders (maximum 298 folders and 648 photos).

- Press  $\otimes$  or  $\otimes$  to select a folder or file, then press  $\vdash$  to begin displaying the photos.
- $\blacksquare$  To rotate an image, press  $\Omega$  or  $\Omega$ .
- $\blacksquare$  To stop the slideshow and display a thumbnail screen, press  $\blacksquare$ .

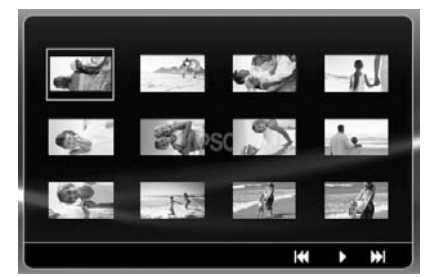

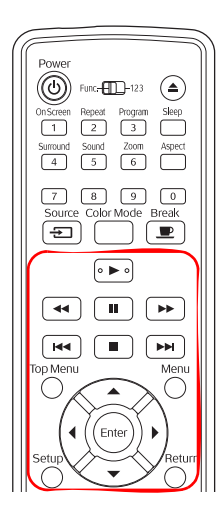

 $\Box$  To display the next or previous page of thumbnails, press  $\Box$  or  $\Box$  .

■ To display the list of the files and folders, press (

- If your disc or USB device includes both music files and JPEG photos, you can play a slideshow with music.
	- 1. To display the list of files, press (
	- 2. Select the music file you want and press  $(\triangleright)$  to start playing it.
	- 3. Select the JPEG file you want and press  $\blacktriangleright$  to start displaying the slideshow.

# <span id="page-30-0"></span>**Using Advanced Playback Controls**

MovieMate provides advanced features for looping videos or music tracks and selecting titles, chapters, or tracks. On DVDs that include subtitles, multiple languages, or multiple camera angles, you can use the remote control for easy access to these features.

# *Repeating a Chapter, Title, Track, or File*

You can select a chapter or title on a DVD to repeat continuously (or loop). You can also repeat a track on a music CD or an MP3, WMA, JPEG, or DivX file.

- 1. To repeat a chapter, title, or track, press  $\frac{F_{\text{equest}}}{2}$ . You see an icon on the screen indicating the selected repeat option.
- 2. Press  $\frac{P_{\text{rejection}}}{2}$  again to cycle through the options for repeating.
	- On a video DVD, you can repeat a chapter or title or select random play (Shuffle).
	- On an audio or video CD, you can repeat one track or all tracks or select random play (Shuffle).
	- For MP3, WMA, JPEG, and DivX files, you can repeat a file, all files in a folder on on a disc, or select random play (Shuffle).
- 3. To cancel repeat play, press  $\frac{f_{\text{epest}}}{2}$  until Repeat Off is displayed on the screen.

# *Changing the Play Sequence (Program Play)*

You can create your own program for playing tracks on a music CD or chapters and titles on a DVD. Programs are saved for up to 10 discs, even after you change the CD or DVD.

1. Press  $\sqrt{\frac{2000000}{3}}$ . You see the program screen, which allows you to set a playback sequence:

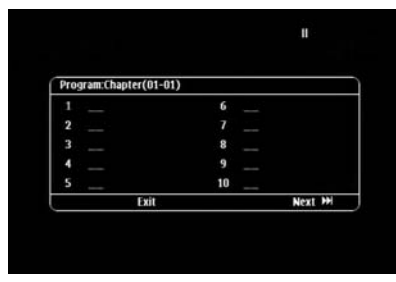

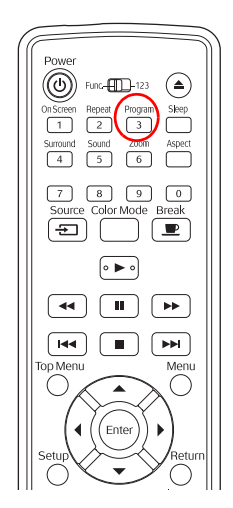

2. Set the toggle switch on the remote control to the -123 position.

- <span id="page-31-0"></span>3. Use the numeric buttons to set the program order (up to 99 chapters, titles, or tracks).
	- Press  $\{\cdot\}$ ,  $\{\cdot\}$ ,  $\langle\cdot\rangle$ , or  $\iff$  to move the cursor.
	- If a disc has more than 10 chapters or tracks, press  $\rightarrow$  or  $\rightarrow$  to display the next or previous page. Or, select Next or Previous on the screen and press  $(\epsilon_{\text{inter}})$ .
	- $\blacksquare$  To delete a track or chapter you have entered, select it and press (Enter).
	- $\blacksquare$  To close the program screen, select Exit on the screen and press  $(\epsilon_{\text{inter}})$ .
- 4. To begin playing your programmed sequence, select Start on the screen and press  $(\epsilon_{\text{max}})$ .
- 5. Set the toggle switch on the remote control back to the Func.- position.
- 6. To cancel the program, press  $\Box$ .
- 7. To resume normal playback, stop play and press  $( \triangleright )$ .

## *Selecting Language, Subtitles, and Camera Angles*

Some DVDs and DivX files allow you to display subtitles or select from several languages or camera angles. If these features are available, you can use the buttons on the remote control to select them.

- 1. Press the appropriate button on the remote control:
	- $\blacksquare$  To change the language of the video, press  $\overline{\bigcirc_{\infty}^{\text{ucl}}\bigcirc}$
	- To display subtitles, press  $\overline{\bigcirc}$ . You may have a choice of subtitle languages or subtitle files (for DivX videos).
	- To change camera angles, press  $\overline{C_{\text{cm}}}^{\text{Angle}}$ .
- 2. Press the button repeatedly to select the option you want.

**Note:** You can also use the Playback information screen, as described on [page 33](#page-32-0). For a list of language codes, see [page 61](#page-60-0).

### <span id="page-32-0"></span>*Using the Playback Information Screen*

You can check the current playback status and change settings while you are playing a DVD, audio or video CD, or DivX video.

1. Press  $\Box$ . You see an information screen like the following below the projected image:

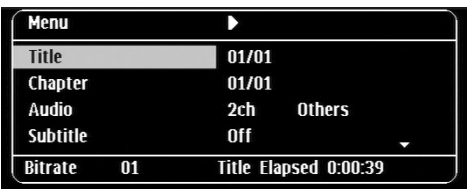

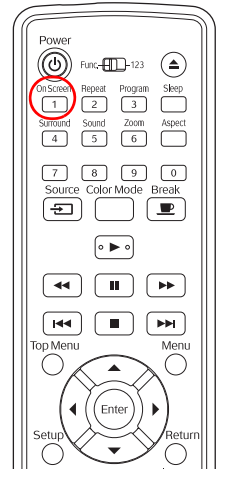

- 2. Press  $\bigotimes$ , or  $\bigotimes$  to select the item you want to set and press  $\bigoplus_{\text{finter}}$
- 3. Select the setting you want and press  $(\epsilon_{inter})$ .

You can set the title, chapter, track number, or start time using the numeric keys, as described on [page 19.](#page-18-0) To use the numeric buttons,

you need to set the toggle switch on the remote control to the -123 position.

After you press  $(\epsilon_{\text{inter}})$ , playback starts from the title, chapter, track, or time you selected.

### *Playing Video CDs with Playback Control (PBC)*

When you insert a video CD with playback control (PBC), you see a menu like the following:

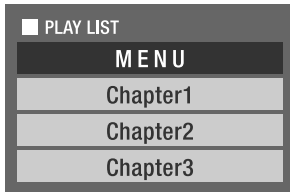

- To select the item you want to play, press  $\widehat{\ll}$ , or  $\widehat{\ll}$  or set the toggle switch on the remote control to the -123 position, then use the numeric buttons as described on [page 19.](#page-18-0)
- $\Box$  To display the next or previous menu page, press  $(\rightarrow)$  or  $(\rightarrow)$  when the menu is displayed.
- To open the menu during playback, press  $\bigcap$  repeatedly until the menu you want is displayed.

To use the Preview function, follow these steps:

1. Press  $\bigcap$  to display the preview menu:

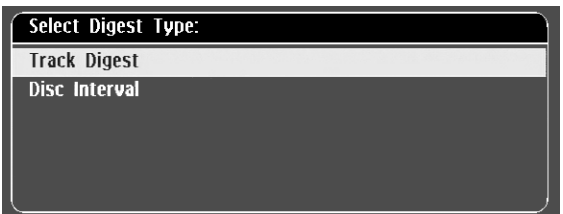

2. Press  $\widehat{\ll}$ , or  $\widehat{\ll}$  and press (Enter) to select one of the following (each displays 6 images or tracks on a single screen page):

Track Digest: Plays the first 3 or 4 seconds of each track sequentially.

Disc Interval: Divides the total disc time by 6 and plays the first 3 or 4 seconds of each interval.

Track Interval: Divides each track into 6 intervals and plays the first 3 or 4 seconds of each interval.

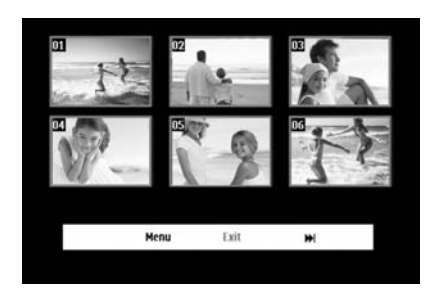

- $\blacksquare$  To return to the initial menu, select Menu and press (Enter).
- To close the preview menu, select Exit and press (Enter).
- 3. Select the track you want to see using the arrow buttons and press  $(\epsilon_{\text{inter}})$ .

# <span id="page-34-0"></span>**Customizing Epson MovieMate**

You can limit children's access, adjust the sound, and customize other features of MovieMate. Many of these settings are available by pressing the Setup or Visual Setup buttons on the remote control.

# *Locking DVDs*

You can lock up to 40 DVDs to prevent children from viewing them.

When a disc is locked, you need to enter a password before you can play it.

- 1. Insert the DVD you want to lock. Press  $\Box$  twice to stop the video.
- 2. Press the  $\bigcirc$  button on the remote control. You see the Language Setup Page:

- 3. Press  $\langle \cdot \rangle$  until you see the Others Setup Page.
- 4. Press  $\iff$  to highlight Disc Lock, then press  $\forall$  to change the setting.
- 5. Press  $\bigodot$  to select Lock, then press  $\bigodot$
- 6. Press  $\Longleftrightarrow$  to highlight Password, then press  $\langle \cdot \rangle$  to change it.
- 7. Press (Enter) to select New Password.
- 8. Set the toggle switch on the remote control to the -123 position, then enter 6 digits using the numeric buttons. The first time you set a password, you need to enter enter 000000 in the Old Password column first, then enter the new password.
- 9. Enter the same digits again for Confirm PWD using the numeric buttons.
- 10. Press (Enter) to save your password.

Once a password is set, you will need to enter it before you can view the locked CD or DVD. If you forget your password, enter 000000 in the Old Password column to reset the password.

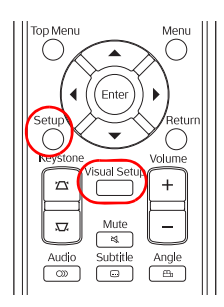

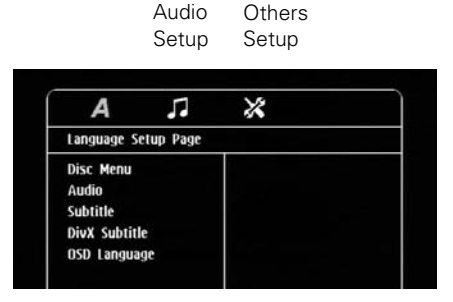

<span id="page-35-0"></span>11. Press  $\bigcirc$  to exit the menu.

## *Locking the Power Button on the Control Panel*

You can lock the  $(\mathcal{O})$  button on the control panel to prevent young children from accidentally turning on MovieMate and looking into the lens. (You can still turn on MovieMate using the remote control, so you may want to place it out of children's reach.) You will also be able to turn on MovieMate by holding down the  $(\circlearrowleft)$  button on the control panel for at least 5 seconds.

**Warning:** Do not allow young children or pets to look into the projector lens when MovieMate is turned on. The lens projects bright light that may affect their vision.

1. Press  $\overline{\bigcup_{k=1}^{\text{NSMS} \in \text{SUSC}}}$  on the remote control. You see the Visual Setup menu:

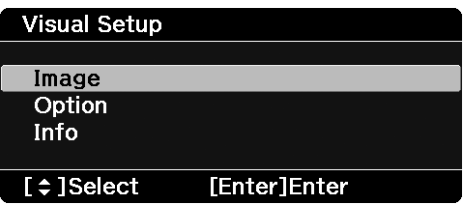

- 2. Press  $\leftrightarrow$  to highlight Option, then press ( $_{\text{Enter}}$ ) to select it.
- 3. Press  $\mathbb{S}$  until you see Child Lock.
- 4. Press  $\bigcirc$  or  $\bigcirc$  to select On, then press  $\bigcirc$  Enter).
- 5. Press  $\sum_{n=1}^{\text{Visual Setup}}$  to exit the menu.

You need to restart MovieMate for the setting to take effect.

# *Saving Power*

The power turns off automatically when a DVD is stopped for more than 30 minutes. You can select a time to turn off MovieMate while a movie is playing, in case you fall asleep while watching.

To select a sleep setting, press  $\overline{\bigcap}$ . Continue pressing the button to select from the following settings:

- SLEEP OFF: The power switches off automatically after 30 minutes of inactivity (default setting).
- SLEEP 10, 20, 30, 60, 90, 120, 150: The power switches off automatically after the number of minutes specified, whether or not a movie is playing. You can select from 10 to 150 minutes.

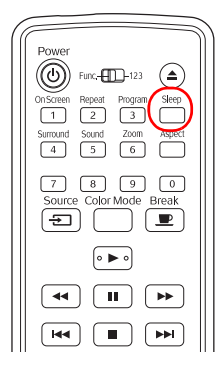

<span id="page-36-0"></span>After you set the sleep timer, you can see the time remaining by pressing  $\int$ 

**Note:** Sleep timer settings are not saved after you turn MovieMate off.

# *Changing Language Settings*

You can use the Language Setup Page to change the default language for DVDs that allow you to make this selection.

1. Press the  $\bigcap$  button on the remote control. You see the Language Setup Page:

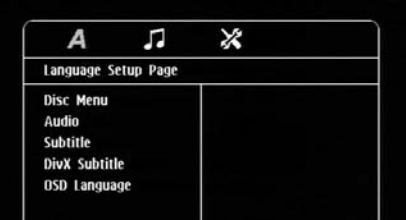

2. Press  $\iff$  to highlight the setting you want, then press  $\forall$  to display the list of languages available.

OSD Language is the language used for MovieMate's menus. Other settings may not be available, depending on the DVD or DivX file you are playing.

- 3. Press  $\iff$  to select the language you want, then press (Enter) to save it. For a list of language codes, see [page 61.](#page-60-0)
- 4. To exit the menu, press  $\bigcap$

# *Adjusting Picture Quality*

You can use the Image page on the Visual Setup menu to adjust the brightness, contrast, color saturation, tint, sharpness, and other settings that affect image quality.

- 1. Press  $\overbrace{\hspace{2.5cm}}^{\text{Vsual setup}}$  on the remote control. You see the Visual Setup menu.
- 2. Press  $(\text{Enter})$  to select Image.
- 3. Press  $\mathcal{F}$  until you see the option you want to set.

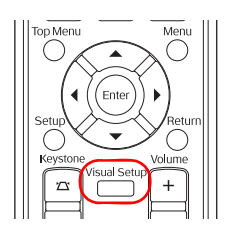

<span id="page-37-0"></span>You can adjust the following items for various viewing conditions and individual videos:

- Brightness
- **Contrast**
- **Color Saturation**
- Tint (only works on NTSC signals)
- **Sharpness**
- Color Temp (High makes the image more blue; Low makes it more red.)
- Progressive (Leave this set on Film/Auto for most videos; switch to Video for camcorder output or Off if the picture appears jittery when you use certain external equipment. This setting is not available for some external equipment.)
- 4. Press  $\left\{\cdot\right\}$  or  $\left\{\cdot\right\}$  to increase or decrease the setting.
- 5. Press  $\sum_{k=1}^{\text{Visual Setup}}$  to exit the menu.

# *Using the Others Setup Page*

The Others Setup Page lets you select various settings, including screensaver, Video CD options, and MP3/WMA/JPEG file navigation. You can also display your code for DivX video on demand services and return all settings to their defaults.

- 1. Press  $\bigcap$  on the remote control.
- 2. Press  $\left\{ \cdot \right\}$  to display the Others Setup Page.
- 3. Press  $\mathcal{F}$  to highlight the setting you want, then press  $(\epsilon_{\text{inter}})$  to view or change the option.
- 4. Press  $\iff$  to select the option you want, then press (Enter) to save it. You can choose from the following:
	- Screen Saver: By default, the screen saver starts when a still image is projected for more than 15 minutes. Select Off to turn off this setting.
	- PBC: Select Off to turn off playback control when you play Video CDs.
	- DivX VOD code: Select this setting to display your video on demand registration code. This code allows you to purchase or rent videos through DivX video on demand services at www.divx.com/vod (and play them on MovieMate).
	- MP3/JPEG Nav: When you insert a disc or USB device that has MP3, WMA, JPEG, or DivX files, you normally see a menu showing the file and folder names. Select Without Menu if you don't want to see the menu (the audio or slideshow will start automatically).
- <span id="page-38-0"></span>Default: Press  $\langle \cdot \rangle$  and press (Enter) to return all settings to their factory defaults (except for the Disc Lock password and lamp hours).
- Password: See [page 35](#page-34-0) for instructions on setting a password for locking DVDs.
- Disc Lock: See [page 35](#page-34-0) for instructions on setting a password for locking DVDs.
- 5. To exit the Setup menu, press (

### *Adjusting Dolby Audio Settings*

You can adjust settings for external equipment with a DTS/Dolby Digital Decoder or DVDs recorded in Dolby Digital.

- 1. Press the  $\bigcap$  button on the remote control. You see the Language Setup Page:
- 2. Press  $\langle \cdot \rangle$  to display the Audio Setup Page.
- 
- 3. Press  $\Im$  to highlight Digital Output or Night Mode, then press  $\aleph$  to select it. You can select the following settings:
	- Digital Output: Change to All if you have connected a DTS/Dolby Digital Decoder to the Audio-Out port.
	- Night Mode: Turn this setting on if you are watching a Dolby Digital DVD at low volume.
- 4. Press  $\iff$  to select the setting you want to change, then press ( $\epsilon_{\text{inter}}$ ) to save it.
- 5. To exit the menu, press (

### *Setting Video Options*

You can use the Visual Setup menu to adjust the signal format for external video equipment and set other video options.

- 1. Press  $\Box$  on the remote control. You see the Visual Setup menu.
- 2. Press  $\iff$  to highlight Option, then press (Enter) to select it.
- 3. Press  $\mathcal{F}$  until you see the option you want to set.

<span id="page-39-0"></span>You can adjust the following items:

- Video Signal: Normally, you can leave this set to Auto when using external equipment. If no image appears or you see interference, select the appropriate signal.
- Child Lock: Turn this setting on to lock the  $(\bigcirc)$  button on the control panel. See [page 36](#page-35-0) for more information.
- Ceiling Projection: Turn this setting on to invert the image for viewing on the ceiling. (Requires a special optional adapter.)
- High Altitude Mode: Turn this setting on if you use MovieMate at an altitude above 4,900 feet (1,500 meters), to ensure that MovieMate does not overheat.
- Zoom: Select Wide to enlarge the image or Tele to reduce it. These settings work the same as the W and T arrows on the control panel.
- 4. Press  $\Omega$  or  $\Omega$  to adjust the setting.
- 5. Press  $f^{\text{Visual Setup}}$  to exit the menu.

## *Viewing Status Information and Resetting the Lamp Timer*

You can use the Info page on the Visual Setup menu to view the number of hours the lamp has been used, and to reset the timer after you install a new lamp. You can also view video signal information and error codes for any problems that occur.

- 1. Press  $\overline{\bigcup_{\text{loss from}}}$  on the remote control. You see the Visual Setup menu.
- 2. Press  $\iff$  to highlight Info, then press (Enter) to display the lamp usage and other information.

**Note:** If the lamp has been used less than 11 hours, 0H is displayed.

- 3. To reset the lamp timer after replacing the lamp, press  $\mathcal{F}$ .
- 4. Press  $\overline{\bigcirc}$  to exit.

# <span id="page-40-0"></span>**Caring for Your Epson MovieMate**

The Epson MovieMate needs little maintenance. All you need to do on a regular basis is keep the lens clean. You also may need to clean the air filter to help prevent overheating.

**Warning:** Before you clean any part of MovieMate, turn it off and unplug the power cord. Never open any part of MovieMate, except as described in this *User's Guide*. Dangerous electrical voltages in the projector can injure you severely. Do not try to service this product yourself, except as specifically explained in this *User's Guide*.

The only parts you should replace are the lamp and air filter. If another part needs replacing, contact Epson or a qualified servicer (see [page 55\)](#page-54-0).

Follow the instructions in this section to clean the lens and case, clean and replace the air filter, replace the lamp, and store or transport MovieMate.

# **Protecting Epson MovieMate**

The Epson MovieMate is designed for use virtually anywhere at home. However, MovieMate and its accessories should not be exposed to water, smoke, direct heat or sunlight, or left outside for long periods of time. As with typical electronic equipment, please avoid exposure of MovieMate to moisture, dust, smoke, and other environmental factors which may result in damage to internal electronics over time. See the warranty in the *Quick Guide* for additional details on the use of your Epson MovieMate.

# **Cleaning the Lens**

Clean the lens whenever you notice dirt or dust on the surface.

- Use a canister of compressed air to remove dust.
- To remove dirt or smears, use lens-cleaning paper. If necessary, moisten a soft cloth with lens cleaner and gently wipe the lens surface.

**Caution:** Never rub the lens with abrasive materials.

# <span id="page-41-0"></span>**Cleaning the Case**

Before you clean the case, turn off MovieMate and unplug the power cord.

- To remove dirt or dust, wipe the case with a soft, dry, lint-free cloth.
- To remove stubborn dirt or stains, moisten a soft cloth with water and a neutral detergent. Wring the cloth as dry as possible, then wipe the case.

**Caution:** Never use wax, alcohol, benzene, thinner, or other chemical detergents. These can damage the case. Never spray cleaners directly on MovieMate.

# **Cleaning and Replacing the Air Filter**

Clean the air filter and air intake vent when dust builds up or when you see the following message:

The projector is overheating. Make sure nothing is blocking the air vents, and clean or replace the air filter.

Dust clogs prevent proper ventilation, which can cause overheating and damage MovieMate.

- 1. Press the  $(\mathcal{O})$  button to turn MovieMate off and disconnect the power cable.
- 2. Use a small vacuum cleaner designed for computers and other office equipment to clean the filter, as shown.

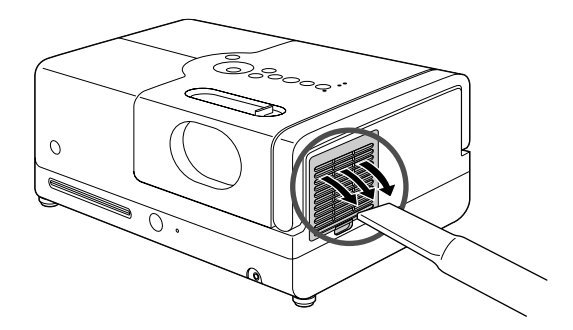

If you cannot clean the removable filter or it is broken, you need to replace it.

You can purchase a new filter (part V13H134A14) from an Epson authorized reseller. To find the nearest reseller, call 800-GO-EPSON (800-463-7766). Or you can purchase online at **[www.epsonstore.com](http://www.epsonstore.com)** (U.S. sales) or **[www.epson.ca](http://www.epson.ca)** (Canadian sales).

<span id="page-42-0"></span>3. If you need to clean or replace the filter, press up on the tab and lift off the cover.

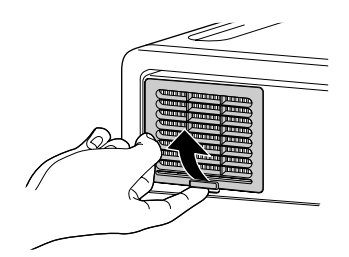

4. Remove the old filter and install the new filter.

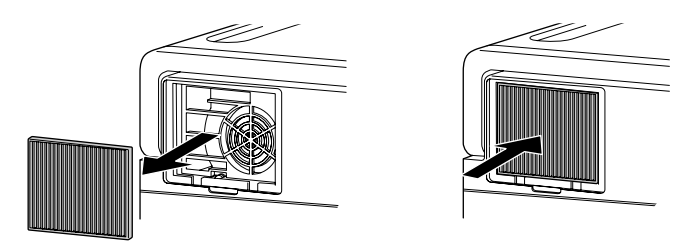

5. Replace the cover.

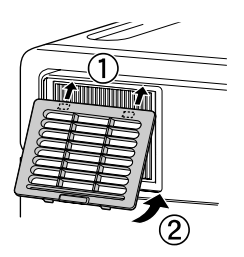

# <span id="page-43-0"></span>**Replacing the Lamp**

The life span of the lamp is about 2000 hours.

You can check how long the lamp has been used as described on [page 40.](#page-39-0) If the number shown is close to the limit, make sure you have a spare lamp handy.

**Note:** Turn off this product when not in use to prolong the life of the projector.

It's time to replace the lamp when:

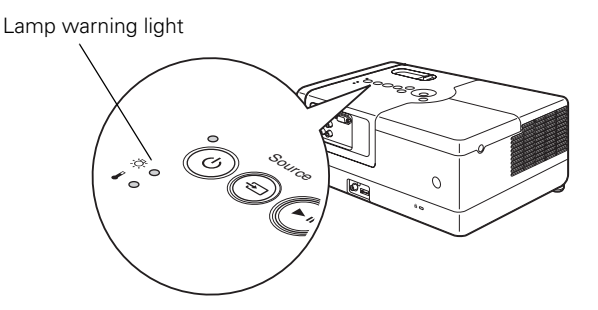

- The projected image gets darker or starts to deteriorate.
- The lamp warning light flashes orange.
- The message Replace the lamp appears on the screen when you start projecting.

**Caution:** If you continue to use the lamp after you see the replacement indicators, the lamp is more likely to break.

You can purchase a new lamp (part # V13H010L44) from an Epson authorized reseller. To find the nearest reseller, call 800-GO-EPSON (800-463-7766). Or you can purchase online at **[www.epsonstore.com](http://www.epsonstore.com)** (U.S. sales) or **[www.epson.ca](http://www.epson.ca)** (Canadian sales).

Be sure to read the safety instructions in the *Quick Guide* before replacing the lamp.

Follow these steps to replace the lamp:

- 1. Turn off the power and disconnect the power cord.
- 2. If the projector has been on, let it cool for at least an hour.

**Warning:** Let the lamp cool before replacing it. If the lamp breaks, handle the shards carefully to avoid injury.

3. Loosen the lamp cover screw using the screwdriver that came with the replacement lamp. (The screw won't come all the way out.) Then slide out the lamp cover and remove it.

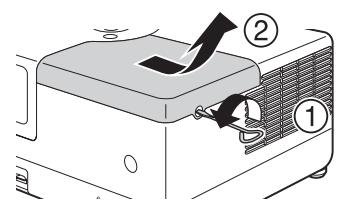

4. Loosen the two silver screws holding the lamp in place. (You can't remove these screws.)

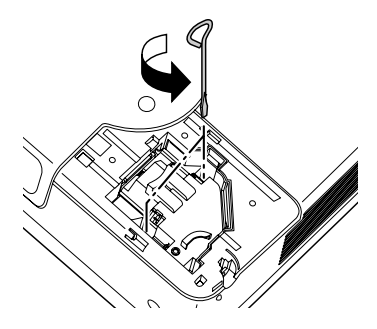

5. Grasp the lamp as shown and pull it straight out.

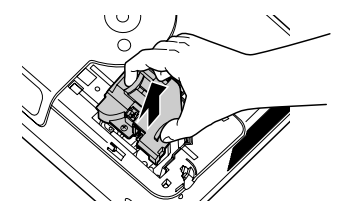

**Note:** <sup>(49</sup>) The lamp in this product contains mercury. Please consult your state and local regulations regarding disposal or recycling. Do not put in the trash.

<span id="page-45-0"></span>6. Gently insert the new lamp and tighten its screws.

**Caution:** Don't touch the glass portion of the lamp with your bare hands; the invisible residue left by the oil on your hands may shorten the lamp life. Use a cloth or gloves to handle the new lamp assembly.

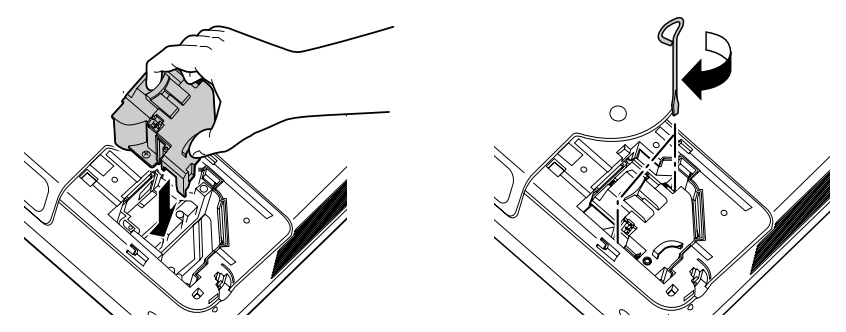

7. To replace the lamp cover, slide it into position, then tighten the screw. (MovieMate won't work if the lamp cover is loose.)

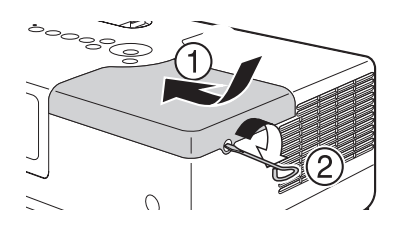

8. After replacing the lamp, you need to reset the lamp timer, as described in the next section.

#### *Resetting the Lamp Timer*

- 1. Connect the power cable and press the  $(\mathbb{O})$  button to turn MovieMate on.
- 2. Press  $\overline{\bigcirc}$  on the remote control. You see the Visual Setup menu.
- 3. Press  $\iff$  to highlight Info, then press (Enter) to select it.
- 4. Press  $\iff$  again. You see the following on the screen:

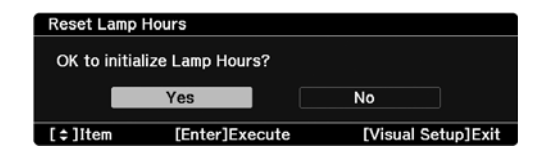

5. Select Yes and press  $(Enter)$  to reset the timer.

<span id="page-46-0"></span>The lamp usage timer displays 0 H (zero hours) until you've used the lamp for at least 10 hours.

# **Storing Epson MovieMate**

Follow these guidelines when storing MovieMate:

- Make sure the temperature and humidity of the storage area are within the recommended range for the projector: 14 to 140 °F (–10 to 60 °C) and 10 to 90% relative humidity without condensation.
- Make sure all discs are ejected.
- Close the lens cover and retract the feet.
- Remove the batteries from the remote control.
- Place MovieMate in its padded bag. You can stand it on end for convenient storage.
- Package MovieMate in its original packaging or equivalent (as described in the following section).

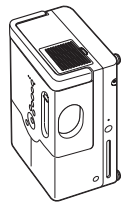

# **Transporting Epson MovieMate**

**Note:** Epson shall not be liable for any damages incurred during transportation.

MovieMate contains many glass and precision parts. If you need to transport it, follow these guidelines to prevent damage:

- When shipping MovieMate for repairs, use the original packaging material if possible. If you do not have the original packaging, use equivalent materials, placing plenty of cushioning around MovieMate. Be sure the carrier is capable of transporting fragile equipment and is aware that MovieMate is fragile.
- If you move MovieMate from a cold environment into a warm room, condensation (moisture) may form internally or on the lens surface. To avoid damage that might be caused by condensation, wait approximately an hour before using MovieMate. If condensation forms, turn off the power, then wait an hour or two before use.
- When you are hand-carrying MovieMate, make sure all discs are ejected, the lens cover is closed, and the feet are retracted.

<span id="page-47-0"></span>■ Lift MovieMate by its handle as shown:

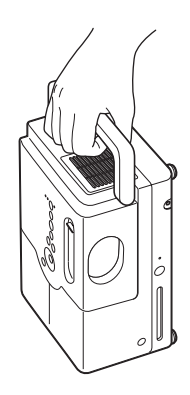

# <span id="page-48-0"></span>**Problem Solving**

This section explains how to interpret MovieMate's status lights, solve problems, and contact technical support.

# **What To Do When the Lights Flash**

The lights on top of MovieMate indicate its status and let you know when a problem occurs. If all lights are off, make sure the power cable is connected correctly.

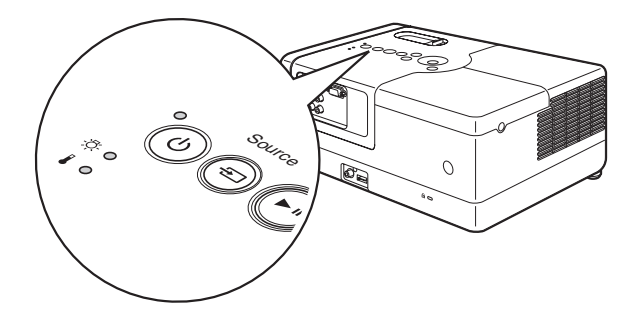

#### The  $\circledcirc$  light is orange.

MovieMate is in sleep mode. Press the  $\circledcirc$  button to turn it on.

#### The  $\circledcirc$  light is flashing green.

MovieMate is warming up. Wait for the picture to appear. This can take a few minutes.

#### The  $\textcircled{1}$  light is flashing orange.

MovieMate is cooling down. Wait until the light stops flashing before you unplug MovieMate.

### The  $\circledcirc$  light is green.

MovieMate is operating correctly. If you don't see a picture, press the  $\Box$  button on the remote control to return to normal operation.

#### <span id="page-49-0"></span>The  $\blacksquare$  warning light is flashing orange and the  $(\lozenge)$  light is flashing red.

High-speed cooling is in process. If MovieMate gets too hot again, projection stops automatically. Make sure MovieMate is at least 8 inches away from the wall.

Clean or replace the air filters if necessary (see [page 42\)](#page-41-0). If you are using MovieMate at an altitude above 4,900 feet (1500 meters), turn on High Altitude Mode (see [page 40\)](#page-39-0).

#### **The**  $\circled{S}$  **warning light is flashing orange.**

The lamp needs to be replaced. See [page 44.](#page-43-0)

#### The  $(\circ)$  light is red and the  $\Box$  warning light is red.

MovieMate is too hot and has turned off the lamp. Make sure MovieMate is at least 8 inches away from the wall.

Clean or replace the air filters if necessary (see [page 42\)](#page-41-0). If you are using MovieMate at an altitude above 4,900 feet (1500 meters), turn on High Altitude Mode (see [page 40\)](#page-39-0).

Let MovieMate cool for five minutes. When the  $(\emptyset)$  light turns orange, press the button to turn the lamp back on. If the status doesn't change, wait a few minutes, then unplug MovieMate and contact Epson. See [page 55.](#page-54-0)

#### The  $(\cup)$  light is red and the  $\Diamond$  warning light is flashing red.

The lamp may be incorrectly installed, the lamp cover may be loose, or the lamp may be broken. Wait a few minutes, then turn off the power and check the lamp. See [page 46](#page-45-0). If the lamp is broken, or the lights continue to flash after you turn the power back on, unplug MovieMate and contact Epson. See [page 55.](#page-54-0)

#### The  $(\circ)$  light is red and the  $\Box$  warning light is flashing red.

MovieMate has a problem with its fan or temperature sensor. Wait a few minutes, then unplug MovieMate and contact Epson. See [page 55](#page-54-0).

### The  $(\cup)$  light is red and both  $\Im \mathcal{L}$  warning lights are flashing red.

MovieMate may have an internal error. Wait a few minutes, then press  $(\mathcal{O})$ . Unplug the power cable, then plug it in again and press  $(\mathcal{O})$ . If the lights continue to flash, unplug MovieMate and contact Epson. See [page 55.](#page-54-0)

# <span id="page-50-0"></span>**Solving MovieMate Operation Problems**

#### **MovieMate doesn't turn on.**

■ Make sure the power cord is securely attached at both ends. Try using a different power outlet.

If the power cord has been damaged, turn off MovieMate, disconnect the power cord, and contact Epson. See [page 55](#page-54-0).

- Make sure you pressed the  $(\bigcirc)$  button.
- If the  $(\emptyset)$  light is flashing green, MovieMate is warming up. Wait for the picture to appear, which can take a few minutes.
- Make sure the Child Lock is not set. See [page 36.](#page-35-0)

#### **MovieMate turns itself off after a period of time.**

The power turns off automatically when MovieMate is idle for more than 30 minutes. Press the  $(\circ)$  button to turn on MovieMate. For instructions on changing the Sleep setting, see [page 36.](#page-35-0)

#### **No picture appears on the screen.**

- Make sure MovieMate is turned on (the  $(\circ)$ ) light is green and not flashing). If the  $(\circ)$ light is flashing green, wait for MovieMate to warm up.
- Make sure the lens cover is open.
- Make sure the region code on the DVD is 1.
- Check the č5 warning light. If it is flashing orange or red, you need to replace the lamp. See [page 44.](#page-43-0)
- The Screensaver feature turns off the picture if a still image is projected for more than 15 minutes. See [page 36](#page-35-0).
- If you're using external video equipment, check the solutions on pag[e 54.](#page-53-0)

#### **The DVD skips.**

- Make sure MovieMate is not tilted more than 15 degrees. This can cause skipping or disc scratches.
- Make sure there are no fingerprints on the DVD.

#### <span id="page-51-0"></span>**The remote control doesn't work.**

- Make sure the toggle switch is in the correct position: set to -123 to use the numeric buttons, or to Func.- to use the other functions of these buttons.
- Make sure you're within 19 feet of MovieMate, and within range of its front or back sensor (approximately 30° left or right, and 15° above or below).
- You may need to replace the remote control's batteries. Make sure they're inserted with the positive (+) and negative (–) ends positioned as shown in the battery compartment.
- Some discs don't support all of the remote control's functions.
- If you're using a "universal" remote control, it might not work with MovieMate. Epson does not support any third-party remote controls.

# **Solving Picture and Sound Problems**

#### **The picture is blurry or out of focus.**

- Adjust the focus using the focus ring. See [page 15](#page-14-0) for instructions.
- $\mathcal{M}$ ake sure the lens cover is off.
- There may be dirt on the lens. Clean the lens as described on [page 41](#page-40-0).
- Make sure the lens is not fogged by condensation. If you've just moved MovieMate from a cold environment, wait approximately an hour before using it. If condensation forms, unplug MovieMate and wait an hour or two before use.
- Make sure MovieMate is placed the correct distance from the screen: no closer than 2.9 feet and no farther than 48.6 feet.
- Adjust the Sharpness setting. See [page 37.](#page-36-0)
- If you're using the Keystone adjustment, be aware that it lessens image quality. You may want to decrease the projection angle to reduce the amount of keystone correction needed. Try adjusting MovieMate's position relative to the screen.
- If you're using external video equipment, check the solutions on pag[e 54.](#page-53-0)

#### **The picture looks too light or too dark.**

- **Press the**  $\sum_{k=1}^{\text{colowModel}}$  **button on the remote control to select the best setting for your viewing** environment. See [page 19.](#page-18-0)
- Adjust the Brightness and Contrast settings. See [page 37](#page-36-0).

<span id="page-52-0"></span>■ If the picture looks darker than it used to, you may need to replace the lamp. See [page 44](#page-43-0).

#### **The colors on the screen don't look right.**

- **Press the**  $\bigcap^{\text{ColowIndex}}$  **button on the remote control to select the best setting for your viewing** environment.
- Adjust the Color Saturation or Tint settings. See [page 37.](#page-36-0)
- If you're using external video equipment, check the solutions on pag[e 54.](#page-53-0)

#### **The picture is wider at the top or bottom.**

■ You've tilted MovieMate to raise or lower the image, causing it to become "keystoned." Use the  $\sum$  or  $\sum$  buttons on the control panel or remote control to correct the problem.

#### **The picture is taller on the left or right side.**

MovieMate is set at an angle to the screen. Face it squarely toward the screen.

#### **There is no sound, or the sound is not loud enough.**

- Try pressing the + Volume button on MovieMate or on the remote control.
- **■** Press the  $\int_{\frac{\arctan(x)}{\sqrt{x}}}$  button on the remote control to make sure the sound hasn't been turned off temporarily.
- If you're using external video equipment, make sure you connected the red and white audio jacks to MovieMate's audio ports (see [page 21\)](#page-20-0).
- If you're using external equipment, you may need to adjust the Audio settings in the setup menu (see [page 39\)](#page-38-0).

#### **There is a problem with the sound quality.**

- **Try pressing the**  $\begin{pmatrix} 5 \\ 5 \end{pmatrix}$  **button on the remote control and adjusting the sound mode.**
- If you're using external equipment, you may need to adjust the Audio settings in the setup menu (see [page 39\)](#page-38-0).

#### **Subtitles do not appear.**

- The DVD might not include subtitles.
- Make sure the subtitle language is not set to OFF (see [page 32\)](#page-31-0).

#### <span id="page-53-0"></span>**You can't change the language on a DVD.**

The DVD might not include multiple languages.

# **Problems with External Video Equipment**

#### **No picture appears on the screen.**

- Make sure the equipment is turned on.
- Press the ( $\circledcirc$ ) button on MovieMate or on the remote control.
- **Press the**  $\rightarrow$  **or Play button on the external equipment.**
- Make sure you don't have cables connected to more than one video port. You can only use one connection at a time (see [page 21\)](#page-20-0).

#### **You see the message** No Signal**.**

- Make sure the equipment is turned on.
- Make sure your cable(s) are connected correctly (see [page 21\)](#page-20-0).
- Press the  $\boxed{=}$  button on MovieMate or the remote control to select the external video source. Allow a few seconds for MovieMate to sync up.

#### **You see the message** Signal not supported.

Press the  $\Box$  button on the remote control and check the Video Signal setting (see [page 39\)](#page-38-0).

#### **The picture is cut off (too large) or too small.**

Press the  $\bigcap_{n=1}^{\infty}$  button on the remote control and select the appropriate aspect ratio.

#### **The picture is distorted.**

- If you're using an extension cable, electrical interference may affect the signal.
- Check the solutions on pages [52](#page-51-0) an[d 53.](#page-52-0)

#### **The colors are not right.**

**Press the**  $\sum_{\text{N} \in \mathbb{N}}$  button on the remote control and check the Video Signal setting (see [page 39\)](#page-38-0).

- <span id="page-54-0"></span>**■** Press the  $\bigcap_{n=1}^{\text{CovMode}}$  button on the remote control to select the best setting for your viewing environment.
- Adjust the Color Saturation or Tint settings. See [page 37.](#page-36-0)

# **Where To Get Help**

Epson provides these technical support services:

### *Internet Support*

Visit Epson's **[U.S. support website](http://www.epson.com/cgi-bin/Store/support/supDetail.jsp?sku=V11H259220)** or **[Canadian support website](http://www.epson.ca/cgi-bin/ceStore/support/supDetail.jsp?sku=V11H257220)** for solutions to common problems. You can download utilities and documentation, get FAQ's and troubleshooting advice, or e-mail Epson with your questions.

## *Speak to a Support Representative*

To use the Epson PrivateLine Support service, call (800) 637-7661 and enter the PIN on the included Epson PrivateLine Support card. This is the fastest way of speaking to a live representative, and it's free. This service is available 6 AM to 6 PM, Pacific Time, Monday through Friday, for the duration of your warranty period.

You may also speak with a projector support specialist by dialing one of these numbers:

- U.S.: (562) 276-4394, 6 AM to 6 PM, Pacific Time, Monday through Friday
- Canada: (905) 709-3839, 6 AM to 6 PM, Pacific Time, Monday through Friday

Days and hours of support are subject to change without notice. Toll or long distance charges may apply.

Before you call, please have the following information ready:

- Product name (Epson MovieMate 50)
- Product serial number (located on the bottom of MovieMate)
- Proof of purchase (such as a store receipt) and date of purchase
- Computer or video configuration
- Description of the problem

**Note:** If you need help with optional equipment, see the information included in the box with the equipment.

## <span id="page-55-0"></span>*Purchase Supplies and Accessories*

You can purchase screens, carrying cases, or other accessories from an Epson authorized reseller. To find the nearest reseller, call 800-GO-EPSON (800-463-7766). Or you can purchase online at **[www.epsonstore.com](http://www.epsonstore.com)** (U.S. sales) or **[www.epson.ca](http://www.epson.ca)** (Canadian sales).

# <span id="page-56-0"></span>**Specifications**

### *General*

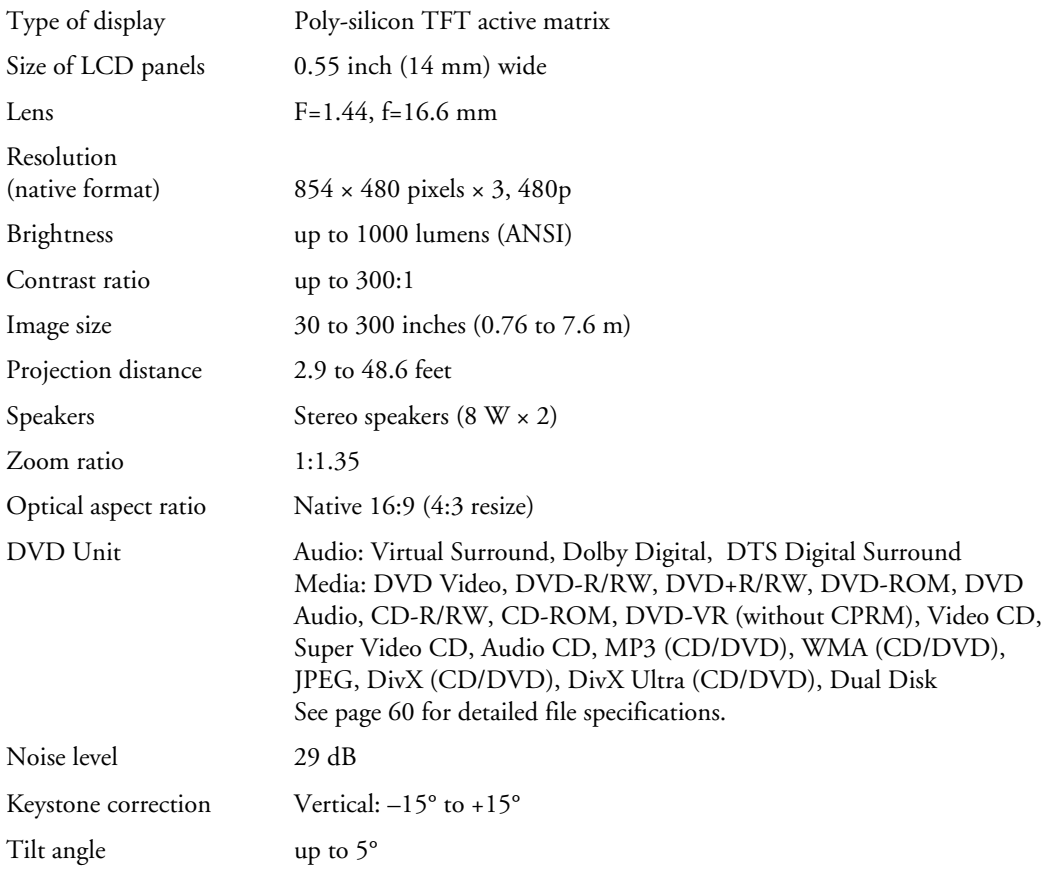

## <span id="page-57-0"></span>*Remote Control*

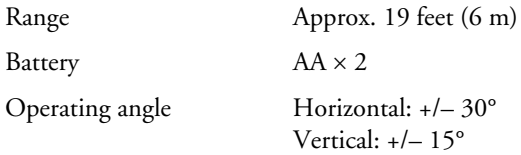

### *Projection Lamp*

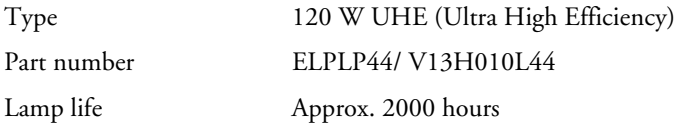

**Note:** Lamp life results will vary depending upon mode selected, environmental conditions, and usage.

Turn off this product when not in use to prolong the life of the projector.

### *Dimensions*

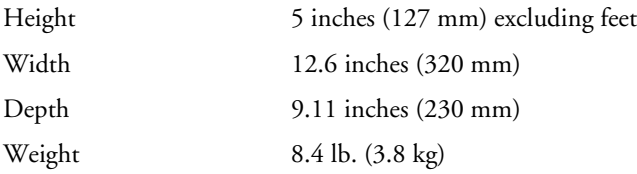

## *Electrical*

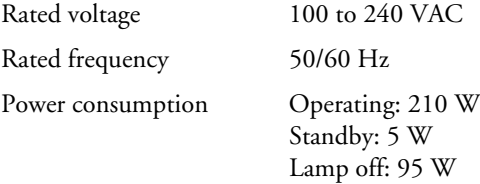

## *Environmental*

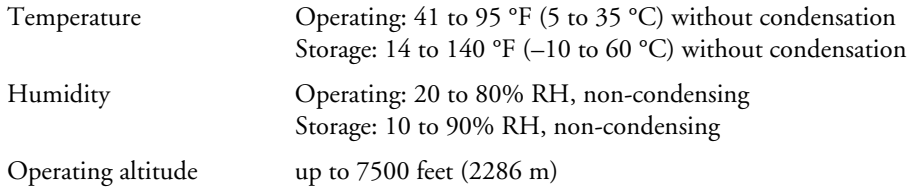

# <span id="page-58-0"></span>*Safety and Approvals*

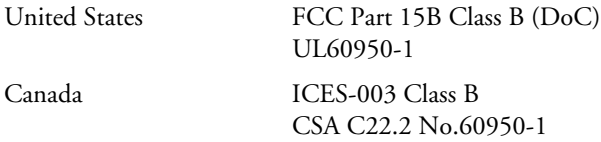

# *Compatible Video Formats*

*Composite video*

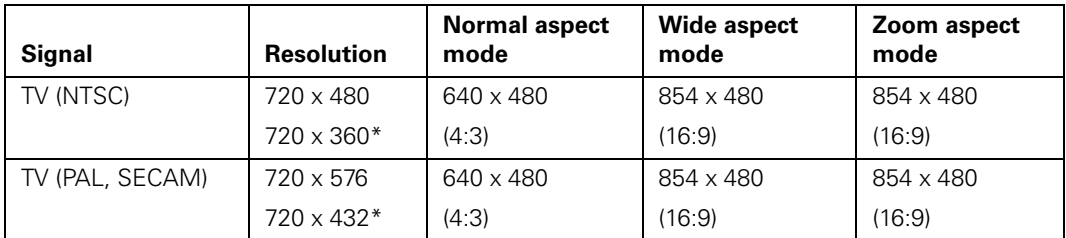

\* Letterbox signal

#### *Component video*

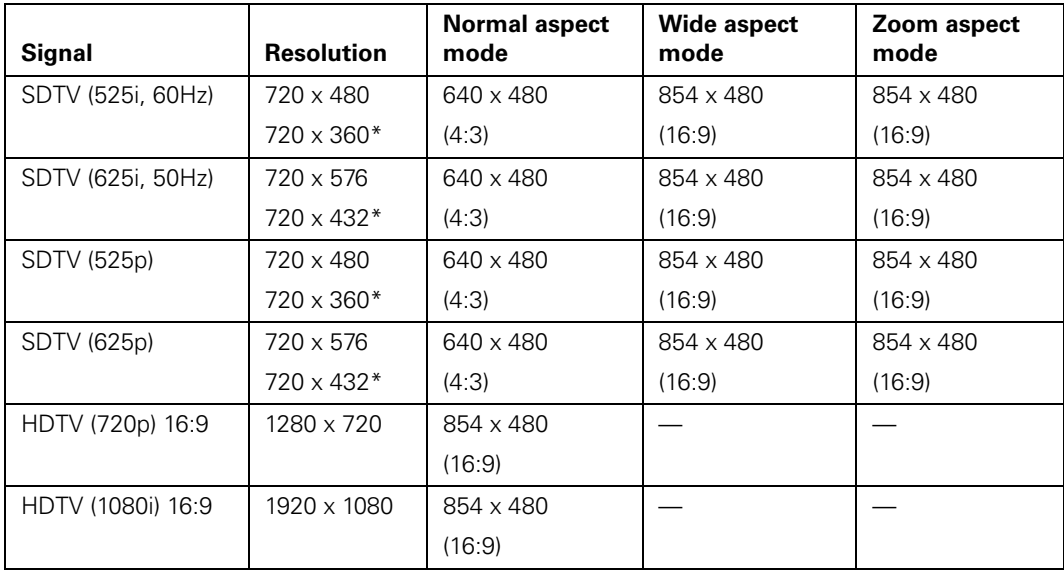

\* Letterbox signal

<span id="page-59-0"></span>*Computer image*

| <b>Signal</b>                            | <b>Resolution</b>                      | Normal aspect<br>mode | <b>Wide aspect</b><br>mode | Zoom aspect<br>mode |
|------------------------------------------|----------------------------------------|-----------------------|----------------------------|---------------------|
| VGA 60/72/75/85, iMac*                   | 640 x 480<br>$640 \times 360**$        | 640 x 480             | 854 x 480                  | 854 x 480           |
| SVGA56/60/72/75/85/<br>iMac <sup>*</sup> | $800 \times 600$<br>$800 \times 450**$ | 640 x 480             | 854 x 480                  | 854 x 480           |
| XGA60/70/75/85, iMac*                    | 1024 x 768<br>$1024 \times 576**$      | 640 x 480             | 854 x 480                  | 854 x 480           |
| SXGA60/75/85                             | 1280 x 1024                            | 640 x 480             | 854 x 480                  | 854 x 480           |
| <b>MAC13"</b>                            | 640 x 480                              | 640 x 480             | 854 x 480                  | 854 x 480           |
| MAC16"                                   | 832 x 624                              | 640 x 480             | 854 x 480                  | 854 x 480           |
| MAC <sub>19</sub> "                      | 1024 x 768                             | 640 x 480             | 854 x 480                  | 854 x 480           |

Only supported by models that include a VGA output port.

\*\* Letterbox signal

### *File Specifications*

Epson MovieMate supports MP3, WMA, DivX, DivX Ultra, and JPG files that conform to the following specifications:

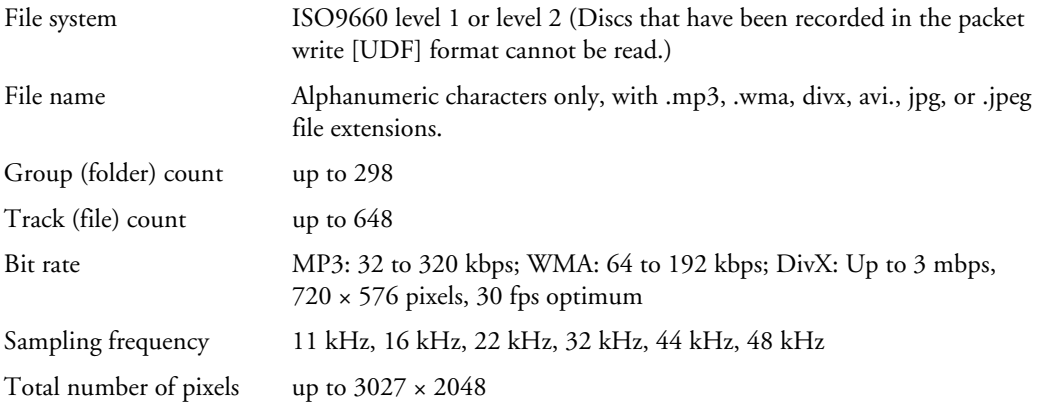

Epson MovieMate can play multi-session recorded discs, but not multiple bit rate files. WAV and MPG files are not supported. Epson MovieMate supports baseline JPEG files created by a digital camera and conforming to the DCF (Design rule for Camera File system) standard. Motion JPEG files are not supported. Certain digital camera functions such as automatic rotation may not be supported.

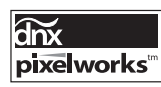

Pixelworks™ DNX™ ICs are used in this projector.

# <span id="page-60-0"></span>*Language Codes*

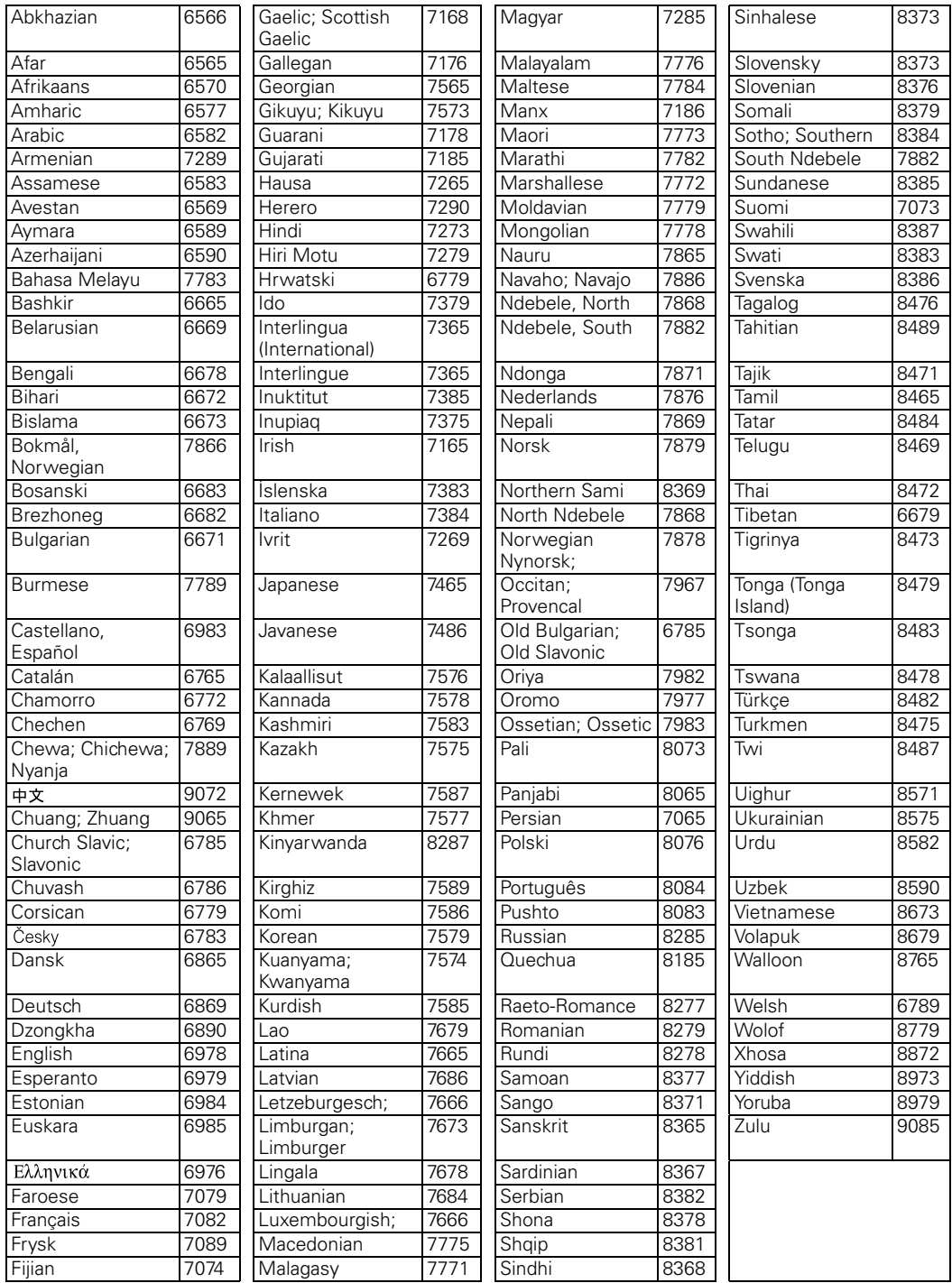

# <span id="page-61-0"></span>**Index**

## **A**

[Accessories, 7,](#page-6-0) [56](#page-55-0) Air filter [cleaning and replacing, 42 to](#page-41-0) [43](#page-42-0) [ordering, 7](#page-6-0) [Air vents, 8](#page-7-0) Audio [adjusting, 17,](#page-16-0) [20,](#page-19-0) [39](#page-38-0) [problems, 53](#page-52-0) [Audio system connection, 25](#page-24-0) [AV amplifier, connecting, 25](#page-24-0)

### **B**

[Blurry picture, 52](#page-51-0) Brightness [adjusting, 38](#page-37-0) [lamp, 44,](#page-43-0) [57](#page-56-0) [Buttons, 9](#page-8-0)

### **C**

[Cable box, connecting, 21 to](#page-20-0) [23](#page-22-0) [Camcorder, connecting, 21 to](#page-20-0) [23](#page-22-0) [Camera angle, 32](#page-31-0) [CDs, playing, 28](#page-27-0) [Child Lock, 36](#page-35-0) Cleaning [air filter, 42 to](#page-41-0) [43](#page-42-0) [lens and MovieMate case, 41 to](#page-40-0) [42](#page-41-0) [Color mode, 19,](#page-18-0) [52,](#page-51-0) [53,](#page-52-0) [55](#page-54-0) [Color problems, 53,](#page-52-0) [54](#page-53-0) [Composite video connection, 21](#page-20-0) [Computer connection, 26 to](#page-25-0) [27](#page-26-0) [Contrast ratio, 57](#page-56-0) [Control panel, MovieMate, 9](#page-8-0)

#### **D**

[Dark image, 52 to](#page-51-0) [53](#page-52-0) [Digital audio recorder, connecting, 25](#page-24-0) [Digital camera, connecting, 21 to](#page-20-0) [23](#page-22-0) [Distance, projection, 12,](#page-11-0) [57](#page-56-0) [Documentation, 7](#page-6-0) DVDs [menus, 19](#page-18-0) [playing, 11 to](#page-10-0) [20](#page-19-0) [DVR, connecting, 21 to](#page-20-0) [23](#page-22-0)

#### **E**

[Electrical specifications, 58](#page-57-0) [Environmental specifications, 58](#page-57-0) Epson [accessories, 7,](#page-6-0) [56](#page-55-0) [Home Service, 6](#page-5-0) [PrivateLine Support, 55](#page-54-0) [technical support, 7,](#page-6-0) [55](#page-54-0) [Exhaust vent, 8](#page-7-0) External equipment [connecting, 21 to](#page-20-0) [27](#page-26-0) [problems, 54](#page-53-0)

### **F**

[Fast forward, 18](#page-17-0) [File specifications, 60](#page-59-0) [File type setting, 38](#page-37-0) [Filter,](#page-41-0) *see* Air filter Focus ring, 16 [Formats, video, 59 to](#page-58-0) [60](#page-59-0)

## **G**

[Game console, connecting, 21 to](#page-20-0) [23](#page-22-0) [General specifications, 57](#page-56-0)

#### **H**

[Headphones, 20](#page-19-0) [Help, 7,](#page-6-0) [55](#page-54-0) [High altitude mode, 40,](#page-39-0) [50](#page-49-0) [Home Service, 6](#page-5-0)

### **I**

Image [blurry, 52](#page-51-0) [shape, 53,](#page-52-0) [57](#page-56-0) [size, 12,](#page-11-0) [57](#page-56-0) [too light or dark, 52 to](#page-51-0) [53](#page-52-0) [turning off, 19](#page-18-0) [wrong colors, 53](#page-52-0) [Intake vent, 8](#page-7-0) [iPod, connecting, 21 to](#page-20-0) [23](#page-22-0)

### **J**

[Jog control, 18](#page-17-0) [JPEG, 29,](#page-28-0) [38,](#page-37-0) [60](#page-59-0)

#### **K**

[Kensington lock, 7](#page-6-0) [Keystone correction, 53,](#page-52-0) [57](#page-56-0)

### **L**

Lamp [brightness, 44,](#page-43-0) [57](#page-56-0) [light, 50](#page-49-0) [ordering, 7,](#page-6-0) [44](#page-43-0) [replacing, 44 to](#page-43-0) [46](#page-45-0) [specifications, 58](#page-57-0) [usage timer, resetting, 40,](#page-39-0) [46 to](#page-45-0) [47](#page-46-0) [Language, 32,](#page-31-0) [37,](#page-36-0) [61](#page-60-0) [Laptop connection, 26 to](#page-25-0) [27](#page-26-0) [Lens, cleaning, 41](#page-40-0) [Lights, MovieMate, 49 to](#page-48-0) [50](#page-49-0) [Location, MovieMate, 11 to](#page-10-0) [13](#page-12-0) [Lock, security, 7](#page-6-0) [Locking Power button, 36](#page-35-0) [Looping, 31](#page-30-0)

#### **M**

[Maintenance, 41 to](#page-40-0) [47](#page-46-0) [Menus, 19](#page-18-0) MovieMate [choosing location, 11 to](#page-10-0) [13](#page-12-0) [cleaning, 42](#page-41-0) [control panel, 9](#page-8-0) [dimensions, 58](#page-57-0) [distance from screen, 12,](#page-11-0) [57](#page-56-0) [lights, 49 to](#page-48-0) [50](#page-49-0) [maintenance, 41 to](#page-40-0) [47](#page-46-0) [operation problems, 51 to](#page-50-0) [52](#page-51-0) [parts, 8](#page-7-0) [positioning, 11 to](#page-10-0) [13](#page-12-0) [speakers, 57](#page-56-0) [specifications,](#page-56-0) *see* Specifications [storing, 47](#page-46-0) [transporting, 47 to](#page-46-0) [48](#page-47-0) Movies [pausing, 17](#page-16-0) [playing, 11 to](#page-10-0) [20](#page-19-0) [searching, 18](#page-17-0) [MP3, 29,](#page-28-0) [38,](#page-37-0) [60](#page-59-0) [Music, playing, 28 to](#page-27-0) [30](#page-29-0) [Muting, 19](#page-18-0)

**N**

[No Signal message, 54](#page-53-0)

#### **O**

[Optional accessories, 7](#page-6-0) [Overheating, 13,](#page-12-0) [42,](#page-41-0) [50](#page-49-0)

#### **P**

[Parental controls, 35](#page-34-0) [Parts, identifying, 8 to](#page-7-0) [9](#page-8-0) [Pausing, 17](#page-16-0) [PBC \(Playback Control\), 33](#page-32-0) [Photos, displaying, 28 to](#page-27-0) [30](#page-29-0) Picture adjusting, 15, [19,](#page-18-0) [38 to](#page-37-0) [40](#page-39-0) [problems, 51 to](#page-50-0) [53](#page-52-0) [Pixelworks DNX, 59](#page-58-0) [Positioning MovieMate, 11 to](#page-10-0) [13](#page-12-0) [Power button locking, 36](#page-35-0) [Power, saving, 36](#page-35-0) Problems [audio, 53](#page-52-0) [color, 53,](#page-52-0) [54](#page-53-0) [lights indicating, 49 to](#page-48-0) [50](#page-49-0) [operation, 51 to](#page-50-0) [52](#page-51-0) [overheating, 13,](#page-12-0) [42,](#page-41-0) [50](#page-49-0) [picture, 51 to](#page-50-0) [53](#page-52-0) [remote control, 52](#page-51-0) [Program play, 31](#page-30-0) [Projection distance, 12,](#page-11-0) [57](#page-56-0)

### **R**

[Registration, 6](#page-5-0) Remote control [buttons, 9](#page-8-0) [problems, 52](#page-51-0) [specifications, 58](#page-57-0) [Repeating scenes or tracks, 31](#page-30-0) [Replacing lamp, 44 to](#page-43-0) [46](#page-45-0) [Resetting lamp timer, 40,](#page-39-0) [46 to](#page-45-0) [47](#page-46-0) [Resolution, 57](#page-56-0)

#### **S**

[Safety approvals, 59](#page-58-0) [Satellite receiver, connecting, 21 to](#page-20-0) [23](#page-22-0) [Screen distance, 12,](#page-11-0) [57](#page-56-0) [Screen projection, 13 to](#page-12-0) [15](#page-14-0) [Screen saver setting, 38](#page-37-0) [Searching, 18](#page-17-0) [Shuttle control, 18](#page-17-0) [Signal not supported message, 54](#page-53-0) [Size, image, 12,](#page-11-0) [57](#page-56-0) [Skipping chapters or tracks, 18](#page-17-0) [Sleep mode, 36,](#page-35-0) [49,](#page-48-0) [51](#page-50-0) [Slow motion, 18](#page-17-0) Sound [adjusting, 17,](#page-16-0) [20,](#page-19-0) [39](#page-38-0) [problems, 53](#page-52-0) [Sources, switching, 54](#page-53-0) [Speakers, MovieMate, 57](#page-56-0) Specifications [compatible video formats, 59 to](#page-58-0) [60](#page-59-0) [electrical, 58](#page-57-0) [environmental, 58](#page-57-0) [file specifications, 60](#page-59-0) [general, 57](#page-56-0) [lamp, 58](#page-57-0) [language codes, 61](#page-60-0) [remote control, 58](#page-57-0) [Storing MovieMate, 47](#page-46-0) [Subtitles, 32](#page-31-0) [Support,](#page-6-0) *see* Technical support [Surround sound system, connecting, 25](#page-24-0)

# **T**

[Technical support, 7,](#page-6-0) [55](#page-54-0) [Temperature, MovieMate, 42,](#page-41-0) [50](#page-49-0) [Transporting MovieMate, 47 to](#page-46-0) [48](#page-47-0) [TV video formats, 59 to](#page-58-0) [60](#page-59-0)

### **U**

[USB devices, 24](#page-23-0)

#### **V**

[VCR, connecting, 21 to](#page-20-0) [23](#page-22-0) [Ventilation, 13,](#page-12-0) [42,](#page-41-0) [50](#page-49-0) [Vents, 8](#page-7-0) [Video camera, connecting, 21 to](#page-20-0) [23](#page-22-0) [Video, compatible formats, 59 to](#page-58-0) [60](#page-59-0) [Volume, adjusting, 17](#page-16-0)

#### **W**

[Wall projection, 13 to](#page-12-0) [15](#page-14-0) [Warranty, 6](#page-5-0) [WMA, 29,](#page-28-0) [38,](#page-37-0) [60](#page-59-0)

### **Z**

[Zooming, 18](#page-17-0)